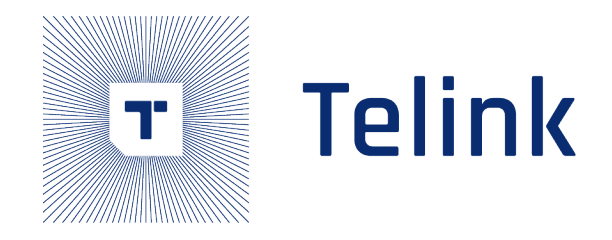

+ Semiconductor

# Telink IoT Studio 用户指南

AN-22063003-C1

Ver1.0.8 2024.06.21

# Keyword

Telink, IoT Studio

# Brief

本文档旨在指导如何使用 Telink IoT Studio 工具。

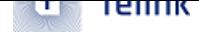

**Published by Telink Semiconductor**

**Bldg 3, 1500 Zuchongzhi Rd, Zhangjiang Hi-Tech Park, Shanghai, China**

**© Telink Semiconductor All Rights Reserved**

#### **Legal Disclaimer**

This document is provided as-is. Telink Semiconductor reserves the right to make improvements without further notice to this document or any products herein. This document may contain technical inaccuracies or typographical errors. Telink Semiconductor disclaims any and all liability for any errors, inaccuracies or incompleteness contained herein.

Copyright © 2023 Telink Semiconductor (Shanghai) Co., Ltd.

#### **Information**

miconductor (Shanghai) Co., Ltd.<br>
the technology, product and business term, plear<br>
com<br>
om<br> [T](telinksales@telink-semi.com)he semiconductor of the address of:<br>
n<br>
Com For further information on the technology, product and business term, please contact Telink Semiconductor Company www.telink-semi.com

For sales or technical support, please send email to the address of:

telinksales@telink-semi.com

telinksupport@telink-semi.com

# <span id="page-2-0"></span>**历史版本**

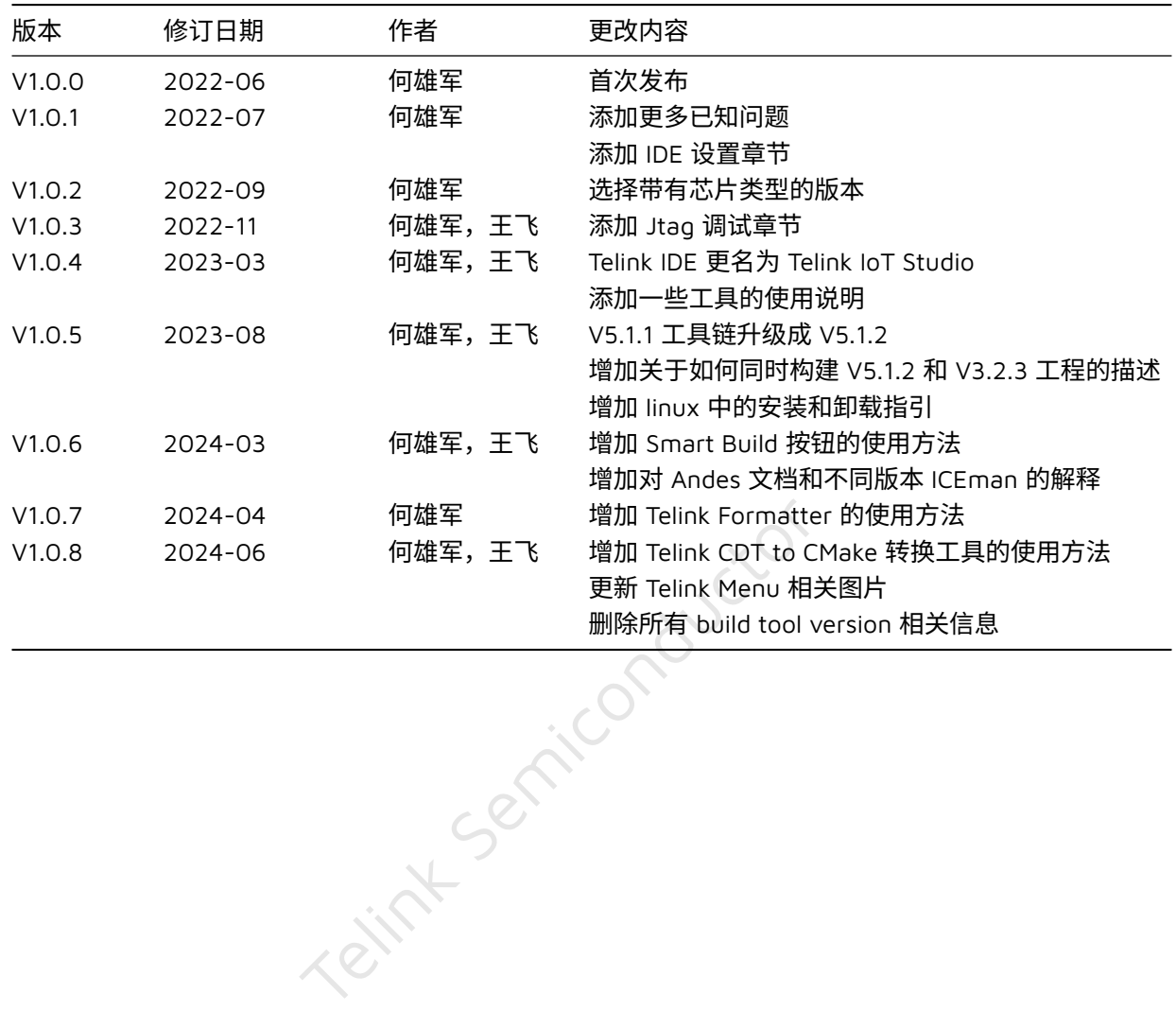

# **Contents**

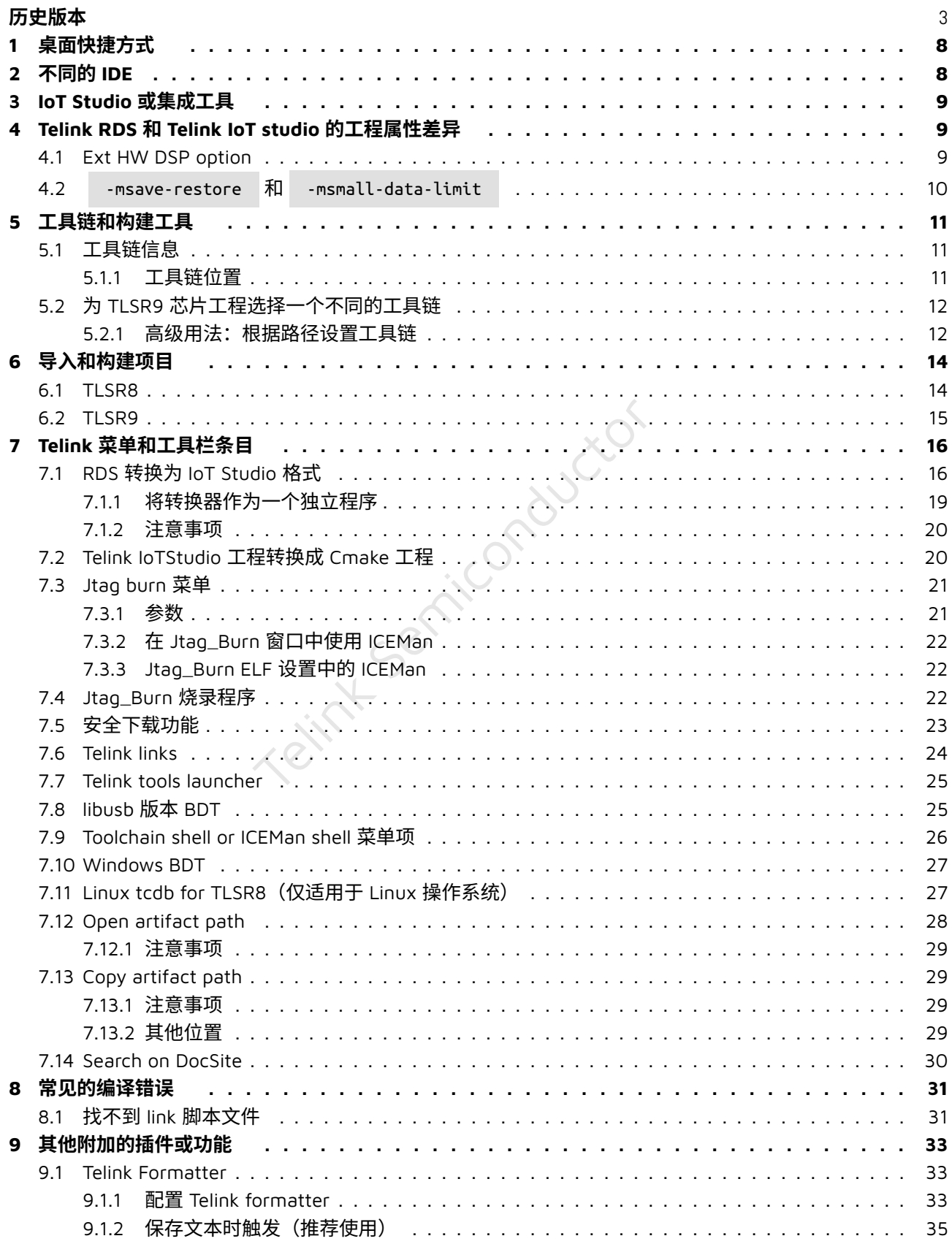

#### $\mathbf{F}$  remik

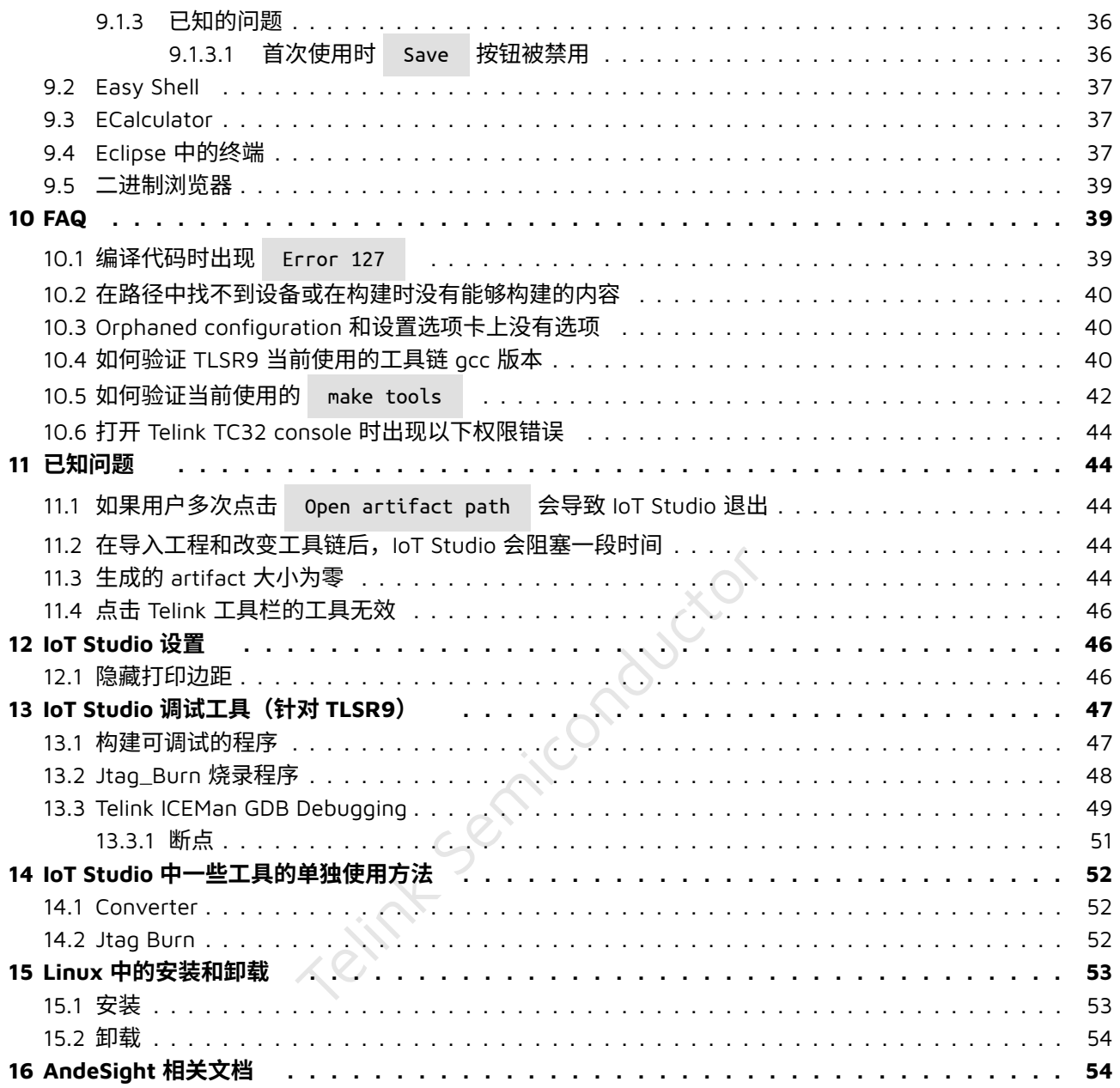

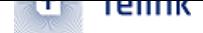

# **List of Figures**

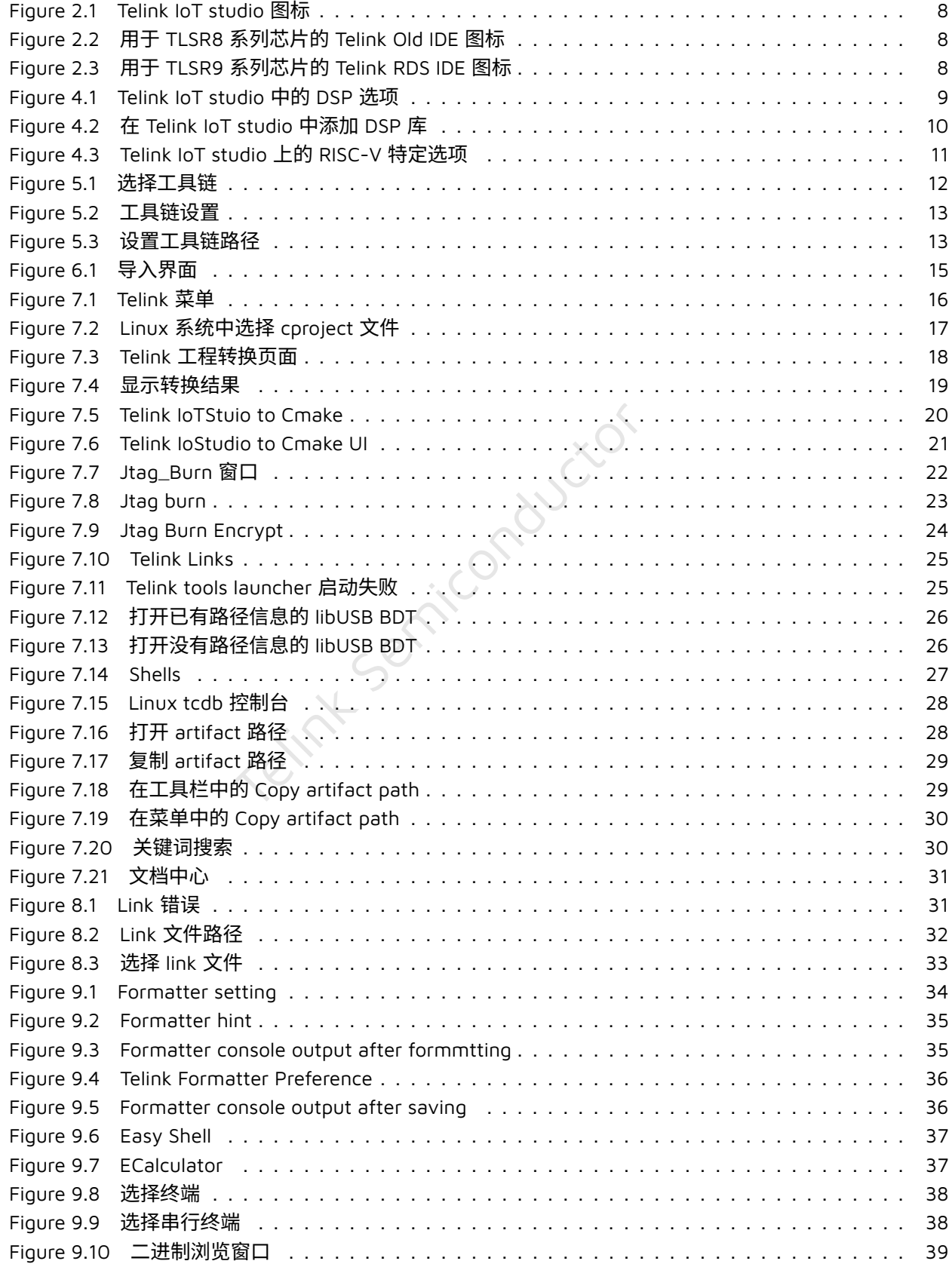

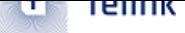

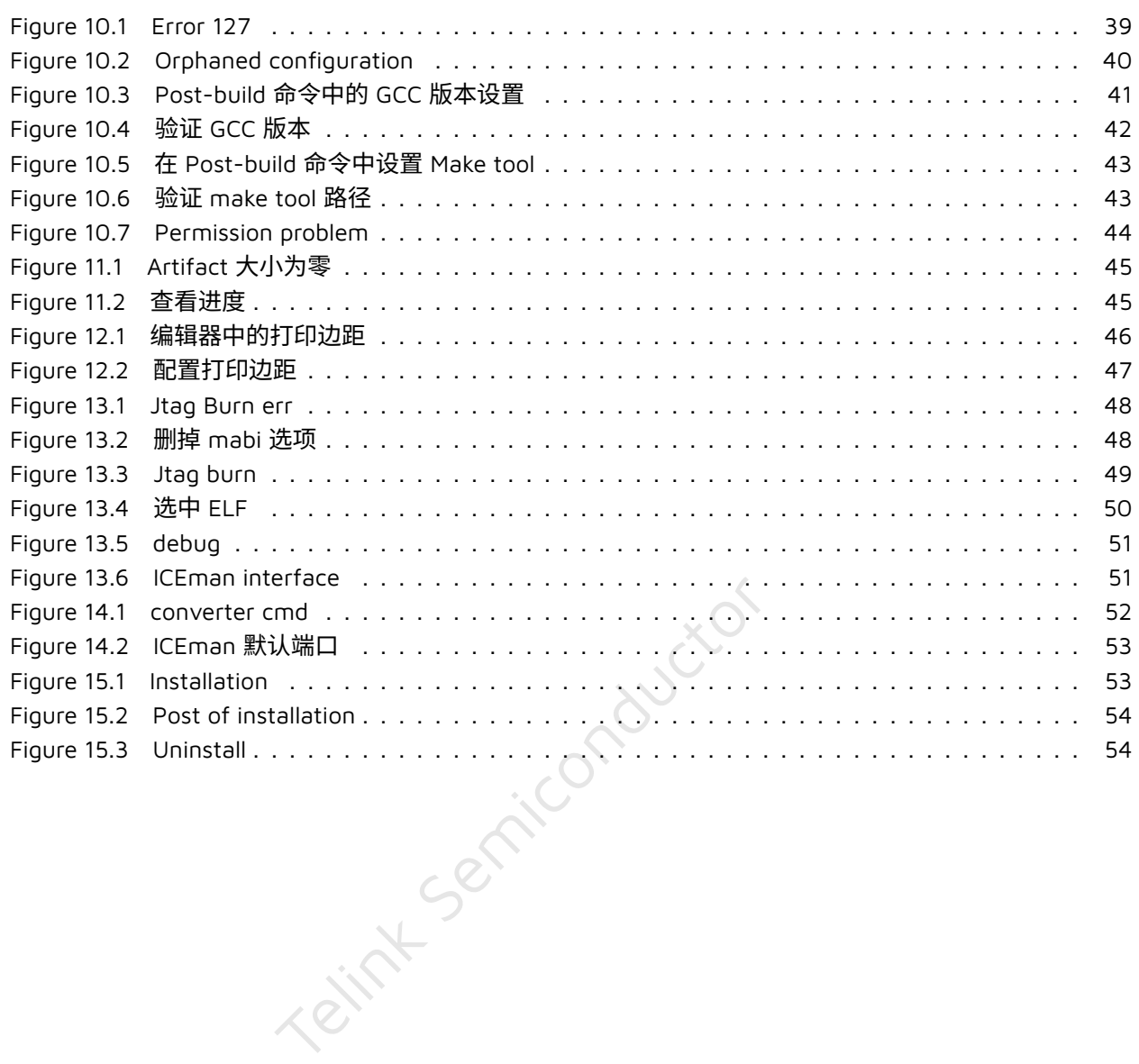

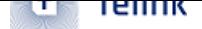

# **1 桌⾯快捷⽅式**

<span id="page-7-0"></span>Telink IoT studio 的安装程序会在桌面上创建以下两个快捷方式:

- Telink IoT studio : 用于启动 IoT Studio。
- Telink TC32 console : 用于启动 TLSR8 的开发控制台,用户可以在里面输入 tc32-elf-gcc 和 make 等命令。

# **2 不同的 IDE**

<span id="page-7-1"></span>本用户指南将涉及以下 3 种不同的 IDE:

- Telink IoT studio : 本文档描述的 IDE。
- Telink old IDE: wiki 页面展示的针对 TLSR8 系列芯片的 IDE。(链接: IDE for TLSR8 Chips)
- Telink RDS IDE: wiki 页面展示的针对 TLSR9 系列芯片的 IDE。(链接: IDE for TLSR9 Chips)

上述 3 个 IDE 具有以下不同的桌面快捷方式图标:

Telink IoT studio:

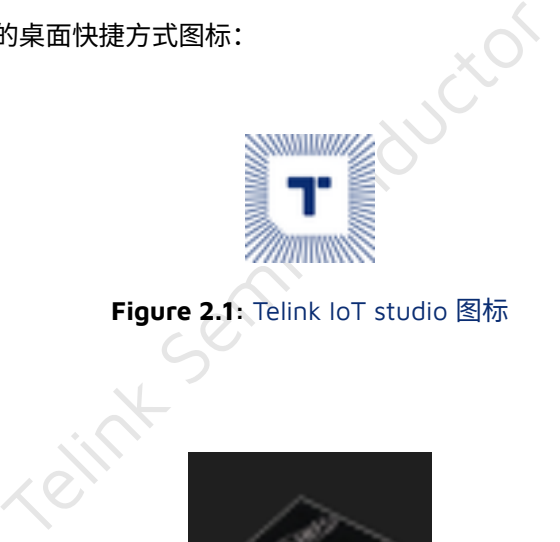

**Figure 2.1:** Telink IoT studio 图标

<span id="page-7-3"></span><span id="page-7-2"></span>Telink old IDE:

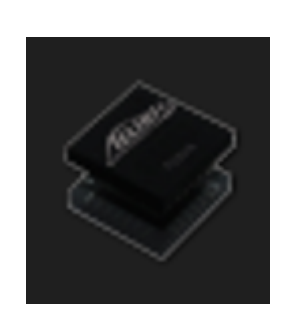

**Figure 2.2:** 用于 TLSR8 系列芯片的 Telink Old IDE 图标

<span id="page-7-4"></span>Telink RDS IDE:

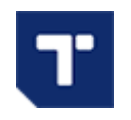

**Figure 2.3:** ⽤于 TLSR9 系列芯⽚的 Telink RDS IDE 图标

# <span id="page-8-0"></span>**3 IoT Studio 或集成⼯具**

- 构建 TLSR8 工程和 SDK;
- 导入和构建 TLSR9 Telink RDS 工程和 SDK;
- Telink Windows 版 BDT 工具用于给 TLSR8 和 TLSR9 系列芯片烧录镜像文件;
- Telink libUsb 版 BDT 工具用干给 TLSR8 和 TLSR9 系列芯片烧录镜像文件,仍处于测试阶段;
- Jtag\_Burn 通过 JTAG 接口给 TLSR9 系列芯片烧录镜像文件。

# <span id="page-8-1"></span>**4 Telink RDS 和 Telink IoT studio 的⼯程属性差异**

## <span id="page-8-2"></span>**4.1 Ext HW DSP option**

#### 这个选项用于配置是否使用 DSP 及其库。

<span id="page-8-3"></span>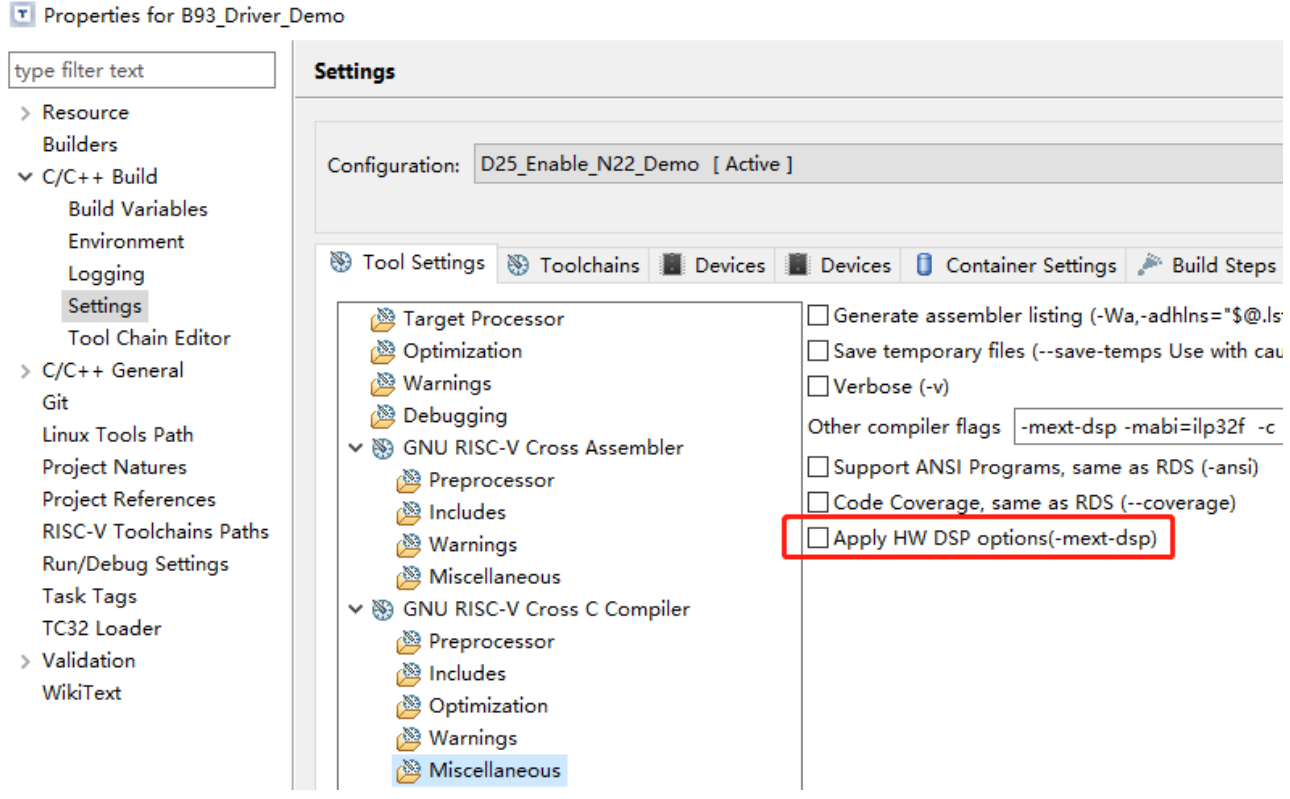

**Figure 4.1:** Telink IoT studio 中的 DSP 选项

此选项将在 cc 和 ld 中添加 -mext-dsp 标志,同时也将在 Telink RDS IDE 中向链接器添加 -lm 和 -ldsp 标志。而 Telink IoT studio 只会在 cc 和 ld 中添加 -mext-dsp 标志, 而不添加 -lm 和 -ldsp 这两个额外 的库标志。这使得配置更加灵活。

用户可以在链接器库设置页面上专门添加 math 和 dsp 库到链接器。

**Telink**  $\overline{\mathbf{r}}$ 

#### <span id="page-9-1"></span>Properties for B93 Driver Demo

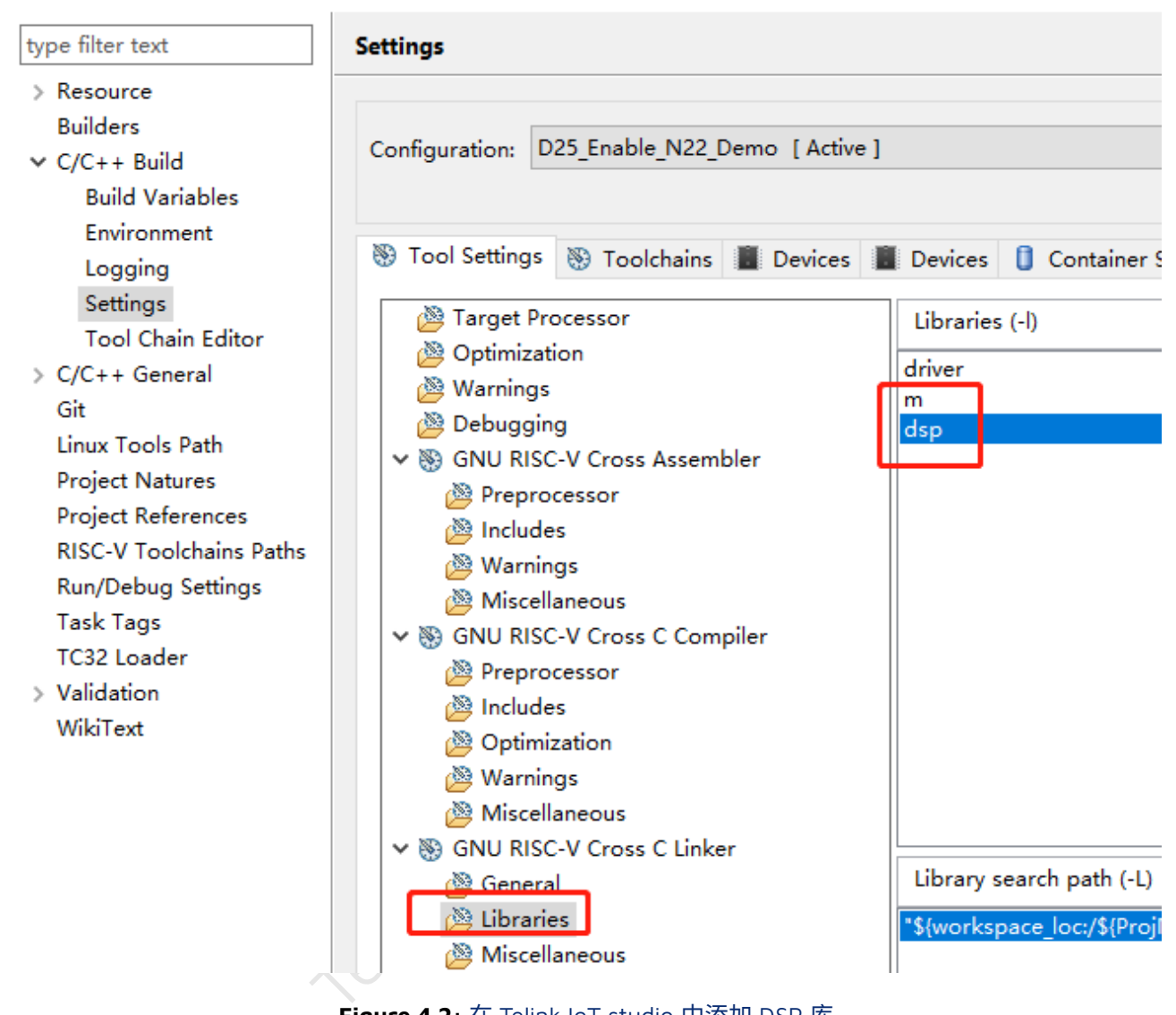

**Figure 4.2:** 在 Telink IoT studio 中添加 DSP 库

### <span id="page-9-0"></span>**4.2 -msave-restore 和 -msmall-data-limit**

Telink RDS IDE 对 -msave-restore 和 -msmall-data-limit 都使用 IoT Studio 的内置值 (默认), 因此配 置页上没有这些选项,而 Telink IoT studio 对这些选项的配置则会更加灵活。

用户应该对 TLSR9 系列芯片使用 Use toolchain default value 选项。

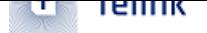

<span id="page-10-3"></span>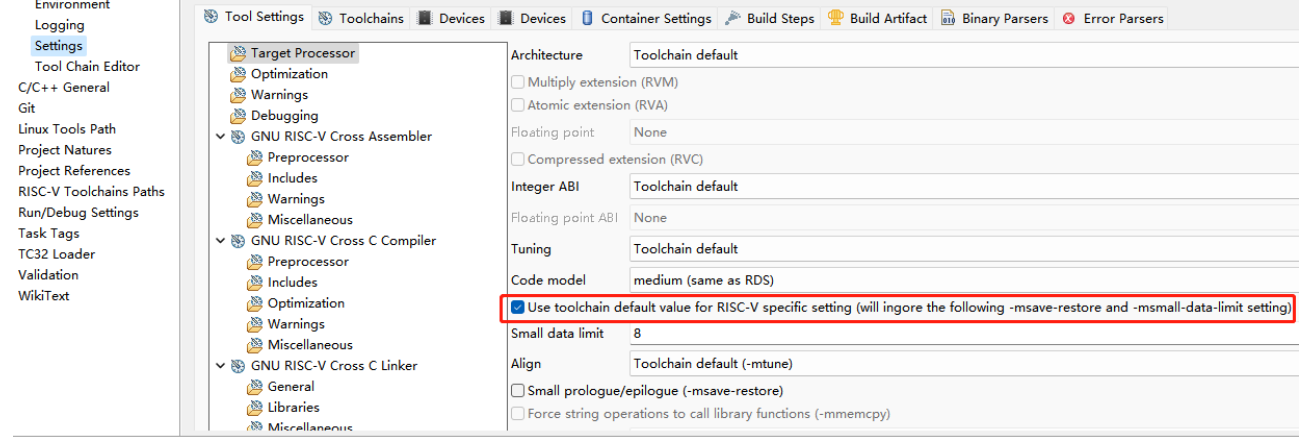

#### **Figure 4.3:** Telink IoT studio 上的 RISC-V 特定选项

# **5 ⼯具链和构建⼯具**

# <span id="page-10-0"></span>**5.1 ⼯具链信息**

<span id="page-10-1"></span>Telink IoT studio 包含以下几个用于 TLSR8 和 TLSR9 的工具链:

- <del>个</del>用于 TLSR8 和 TLSR9 的工具链:<br>-<br>Telink Telink TC32 交叉<br>N22 架构)芯片,Telink RDS IDE V3.2.3 的 GCC<br>N22 架构)芯片,Telink RDS IDE V5.1.2 的 GCC<br>N22 架构)芯片,Telink RDS IDE V5.3.0 的 GCC<br>N22 架构)芯片,Telink RDS IDE V5.3.0 的 GCC<br>P装在 SToTStudio 位置: • ⽤于 TLSR8 芯⽚,带有 GCC 4.5.1 (tc32-elf) 版本的 Telink TC32 交叉编译器,与Telink old IDE 相同。
- 用于 TLSR9(D25F 和 N22 架构)芯片,Telink RDS IDE V3.2.3 的 GCC 7.4 版交叉编译器。
- 用于 TLSR9(D25F 和 N22 架构)芯片,Telink RDS IDE V5.1.2 的 GCC 10.3 版交叉编译器。
- 用于 TLSR9(D25F 和 N22 架构)芯片,Telink RDS IDE V5.3.0 的 GCC 12.2 版[交叉编译器。](http://wiki.telink-semi.cn/wiki/IDE-and-Tools/IDE-for-TLSR8-Chips/)

### **5.1.1 ⼯具链位置**

<span id="page-10-2"></span>我们假设 Telink IoT studio 安装在 \$IoTStudio 位置:

- 用于 TLSR8 芯片,带有 GCC 4.5.1 (tc32-elf-1.5) 版本的 Telink TC32 交叉编译器:IoTStudio/opt/tc32/bin
- 用于 TLSR9(D25F 和 N22 架构)芯片,Telink RDS IDE V3.2.3 的 GCC 7.4 版交叉编译器:
	- **–** N22: \$IoTStudio/RDS/V3.2.3/toolchains/nds32le-elf-mculib-v5
	- **–** D25F: \$IoTStudio/RDS/V3.2.3/toolchains/nds32le-elf-mculib-v5f
- 用于 TLSR9(D25F 和 N22 架构)芯片,Telink RDS IDE V5.1.2 的 GCC 10.3 版交叉编译器:
	- **–** N22: \$IoTStudio/RDS/V5.1.2/toolchains/nds32le-elf-mculib-v5
	- **–** D25F: \$IoTStudio/RDS/V5.1.2/toolchains/nds32le-elf-mculib-v5f
- 用于 TLSR9(D25F 和 N22 架构)芯片,Telink RDS IDE V5.3.0 的 GCC 12.2 版交叉编译器:
	- **–** N22: \$IoTStudio/RDS/V5.3.0/toolchains/nds32le-elf-mculib-v5
	- **–** D25F: \$IoTStudio/RDS/V5.3.0/toolchains/nds32le-elf-mculib-v5f

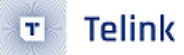

# <span id="page-11-0"></span>**5.2 为 TLSR9 芯⽚⼯程选择⼀个不同的⼯具链**

由于 TLSR8 芯片仅包含一个工具链,因此本节仅适用于 TLSR9 芯片。

要改变一个工程的工具链,首先打开工程属性,导航到 C/C++ Build -> Settings -> Toolchains 位置, 并从下拉列表中选择不同的工具链。

#### <span id="page-11-2"></span>Properties for B93 Driver Demo

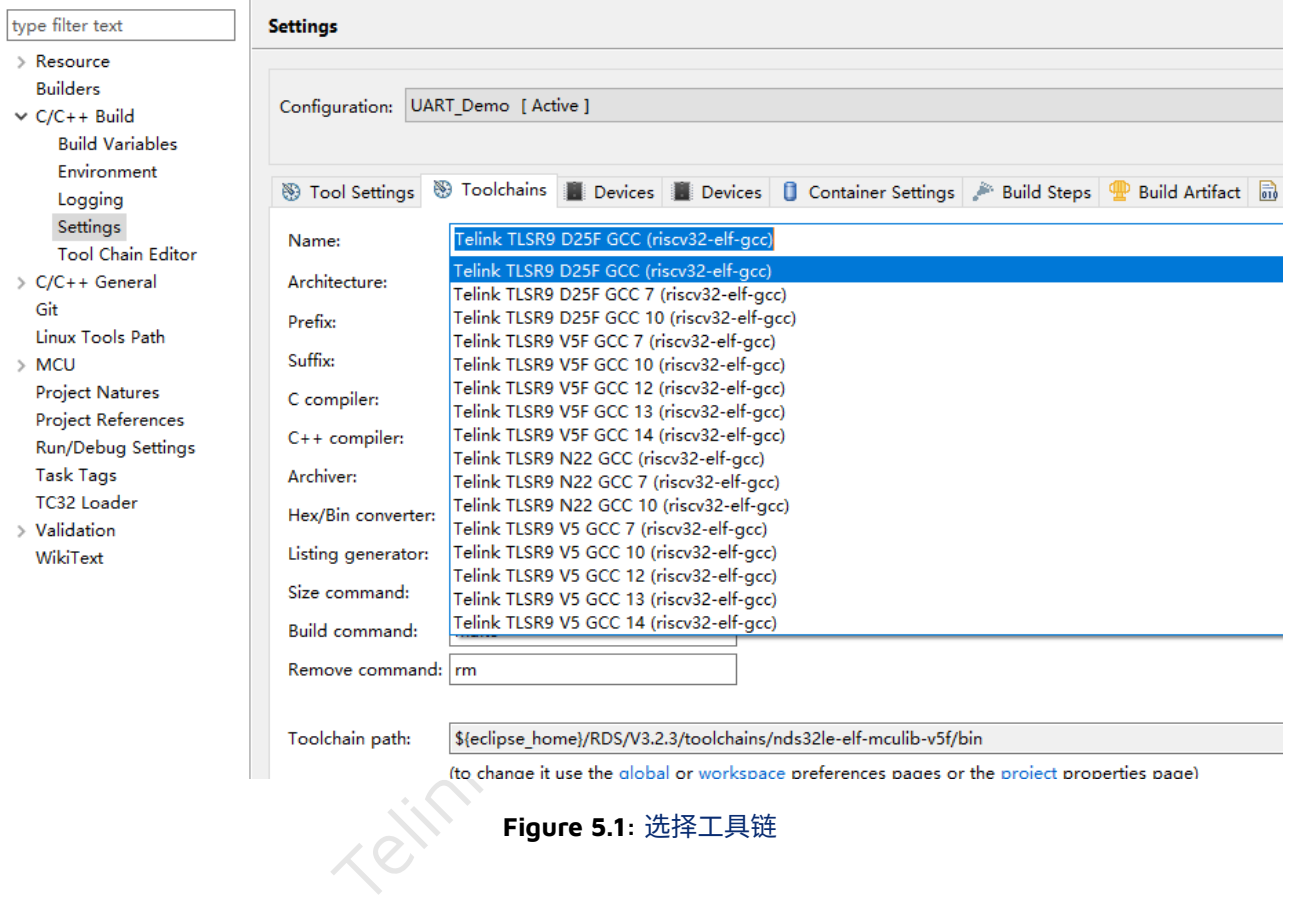

#### **Figure 5.1: 选择工具链**

#### 列出的工具链有:

- Telink TLSR9 D25F GCC : ⽤于 D25F 架构芯⽚,来⾃ RDS V3.2.3。
- Telink TLSR9 D25F GCC 7 : 与 Telink TLSR9 D25F GCC 相同。
- Telink TLSR9 D25F GCC 10 : 用于 D25F 结构芯片,来自 RDS V5.1.2。
- Telink TLSR9 D25F GCC 12 : ⽤于 D25F 结构芯⽚,来⾃ RDS V5.3.0。
- Telink TLSR9 N22 GCC : ⽤于 N22 架构芯⽚,来⾃ RDS V3.2.3。
- Telink TLSR9 N22 GCC 7 : 与 Telink TLSR9 N22 GCC 相同。
- Telink TLSR9 N22 GCC 10 : 用于 N22 架构芯片, 来自 RDS V5.1.2。
- Telink TLSR9 N22 GCC 12 : 用于 N22 架构芯片, 来自 RDS V5.3.0。

### <span id="page-11-1"></span>**5.2.1 ⾼级⽤法:根据路径设置⼯具链**

一般来说,用户不应该通过更改工具链路径来设置工具链。相反,应使用上一节中提到的方法设置工具链: 为 TLSR9 芯片工程选择一个不同的工具链 。

本节适用于有特殊要求的高级用户。

**Telink**  $\overline{\mathbf{T}}$ 

### 通过点击右侧的属性菜单选项,来打开工程属性对话框,然后点击工程弹出的菜单:

依次选择 C/C++Build –> Settings –> Toolchains 选项:

<span id="page-12-0"></span>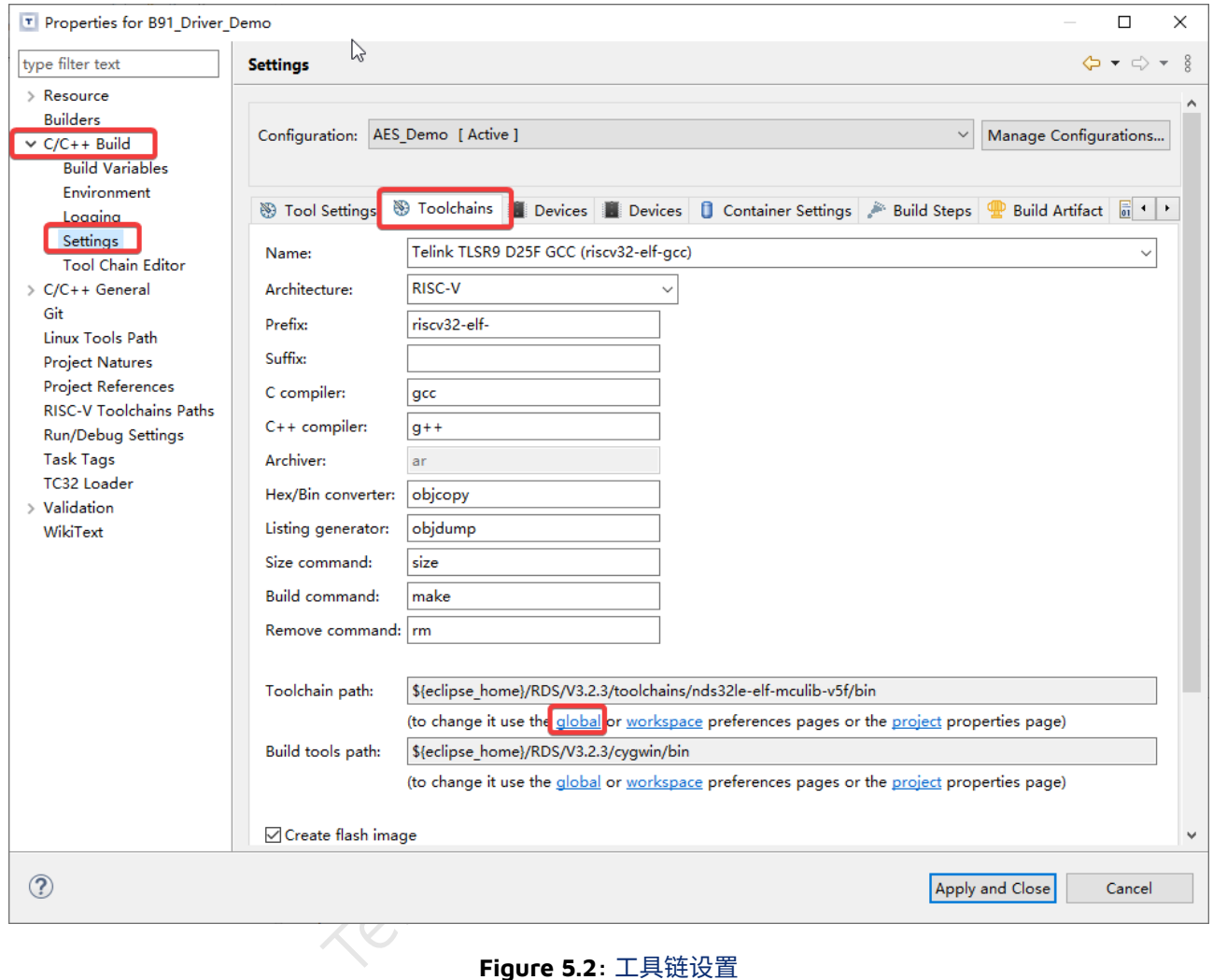

#### **Figure 5.2: 工具链设置**

#### 点击下面红框所圈出来的 global 链接。

#### 在 Toolchain folder 后的编辑框中设置路径。

<span id="page-12-1"></span>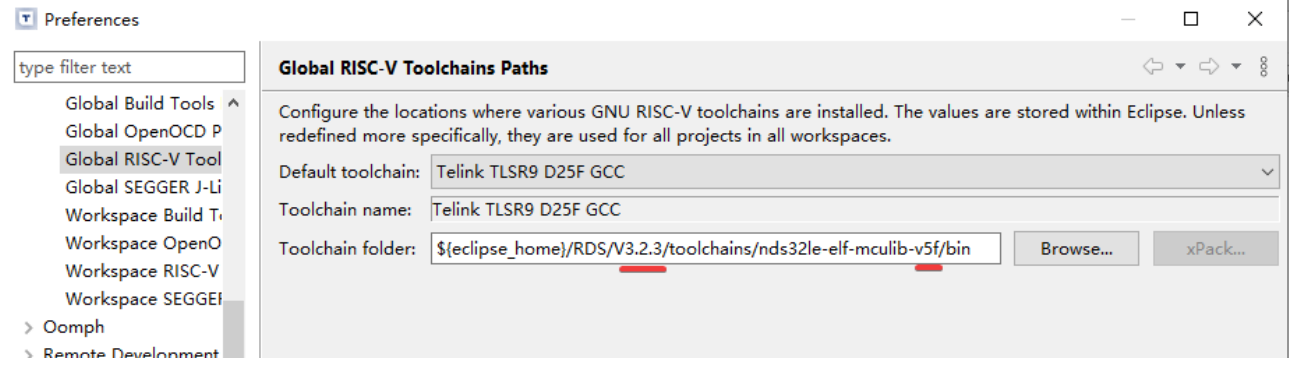

### **Figure 5.3:** 设置⼯具链路径

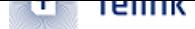

⼀般来说,⽤⼾只需要更改红线所划出来的版本和后缀信息。

第一条红线表示工具链的基本版本信息(在图中为 v3.2.3 ),用户可以将其更改为以下项目之一:

- V3.2.3 : Telink RDS IDE V3.2.3 版本。
- V5.1.2 : Telink RDS IDE V5.1.2 版本。
- V5.3.0 : Telink RDS IDE V5.3.0 版本。

第二条红线表示工具链变体的版本 (在图中为 nds32le-elf-mculib-v5f ), 用户可以将其改为以下项目之一:

- nds32le-elf-mculib-v5f : ⽤于 Telink TLSR9 D25F 芯⽚。
- nds32le-elf-mculib-v5 : 用于 Telink TLSR9 N22 芯片。

一旦工具链路径信息发生变化, 请点击 apply and close 按钮进行保存。

# **6 导⼊和构建项⽬**

### <span id="page-13-0"></span>**6.1 TLSR8**

<span id="page-13-1"></span>Telink IoT studio 支持 SDK 或像Telink old IDE 这样的工程导入功能。

Teint Semicon 用户可以使用 File -> Import... 来导入 SDK 或工程。

<span id="page-14-1"></span>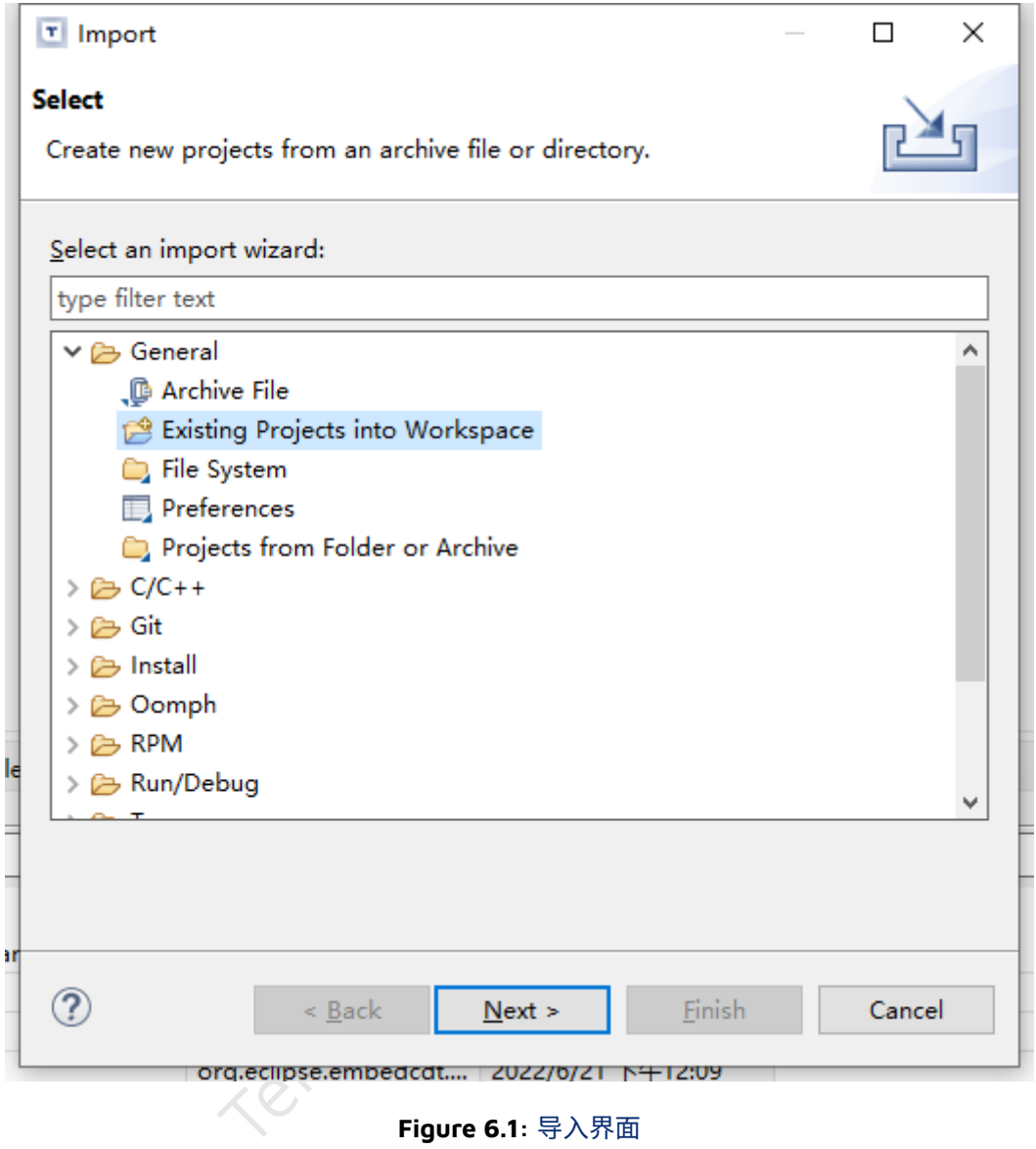

用户可以参考这个 Telink wiki 页面。

### **6.2 TLS[R9](http://wiki.telink-semi.cn/wiki/IDE-and-Tools/IDE-for-TLSR8-Chips/)**

<span id="page-14-0"></span>对于 Telink RDS IDE 格式的工程(例如,泰凌官方 wiki 网站 上的 TLSR9 芯片 SDK),在将其导入工作区之 前,必须将其转换为 Telink IoT studio 格式。

用户可以参考下面 Telink 菜单 小节中的 RDS 转换为 IDE 格式 部分, 查看如何操作。

# **7 Telink 菜单和⼯具栏条⽬**

# <span id="page-15-0"></span>**7.1 RDS 转换为 IoT Studio 格式**

<span id="page-15-1"></span>如果你从泰凌官方 wiki 网站 中获得 TLSR9 芯片 B91 的 SDK 或工程,它们是 Telink RDS IDE 格式,你可 以使用此功能将其转换为 Telink IoT studio 格式, 然后将其导入到 Telink IoT studio, B92 的 SDk 或工程 则不需要转换

单击 Telink [菜单中的](http://wiki.telink-semi.cn/wiki/) Telink RDS to IDE Converter :

<span id="page-15-2"></span>ink IoT Studio ate Search Project Run T Telink Window Help **は H Q | な - O - Q - | タ -**Telink IoTStudio to Cmake  $i$ ject Explorer  $\times$ r Demo (in B92) [telink b91m | Windows BDT (SWS and Jtag) Telink IoT Studio User Guide<br>
Projects and Artifacts shortcuts<br>
Toolchain Shell or ICEMan shell<br>
Projects and Artifacts shortcuts<br>
Telink Links<br>
Q Search on DocSite<br>
Projects<br>
Start on DocSite<br>
Projects<br>
Start on DocSite

**Figure 7.1:** Telink 菜单

单击对话框中的 Select .cproject file 按钮,选择 Telink RDS IDE 格式的 .cproject 文件。

在 Linux 操作系统中,用户可以使用 Ctrl + h 或其他快捷键来显示隐藏的(.cproject )文件,筛选框中应 更改为 \* :

<span id="page-16-0"></span>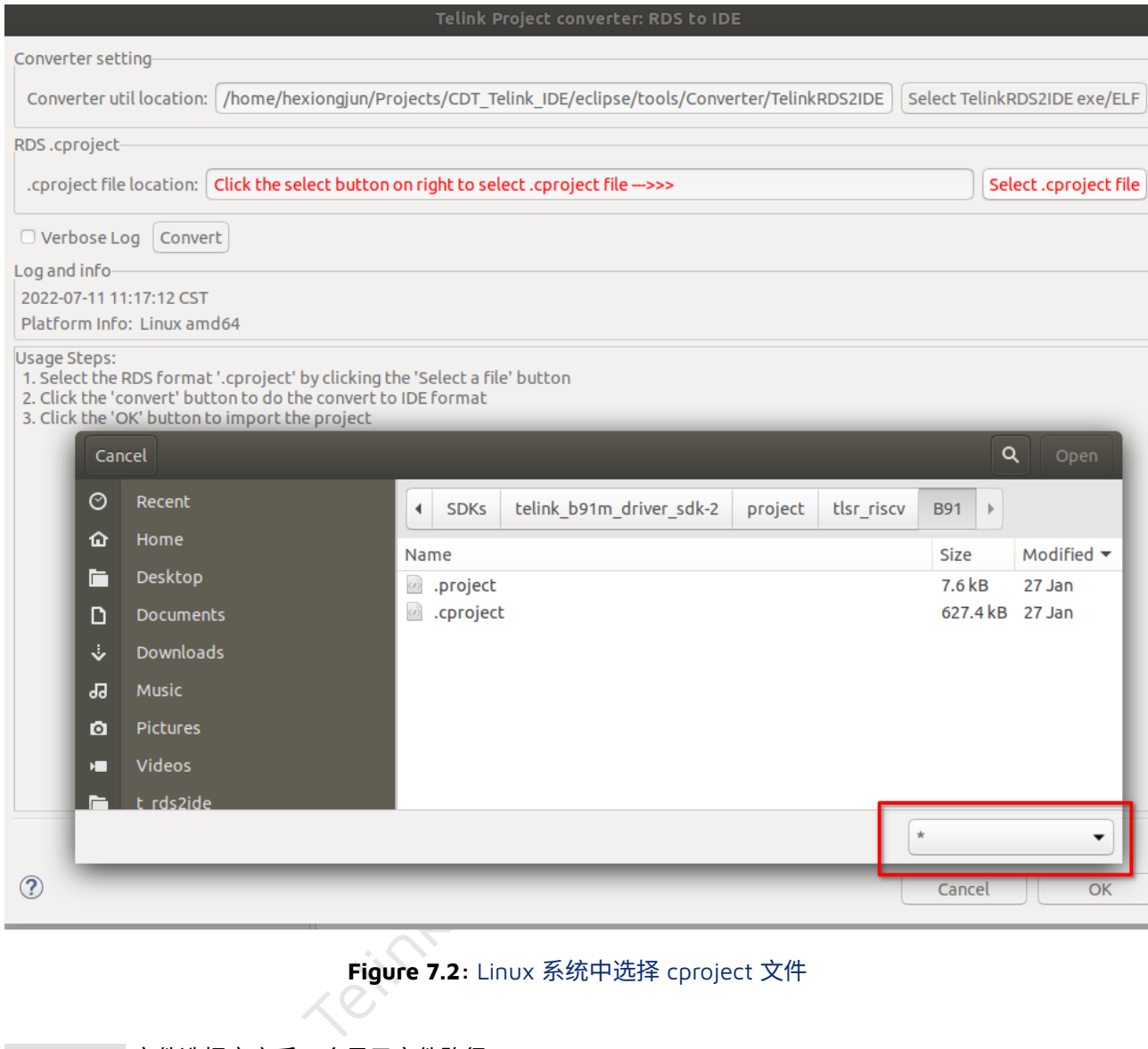

**Figure 7.2:** Linux 系统中选择 cproject 文件

.cproject 文件选择完之后,会显示文件路径:

**Telink** 

 $\mathbf{T}$ 

**Telink**  $\mathbf{T}$ 

<span id="page-17-0"></span>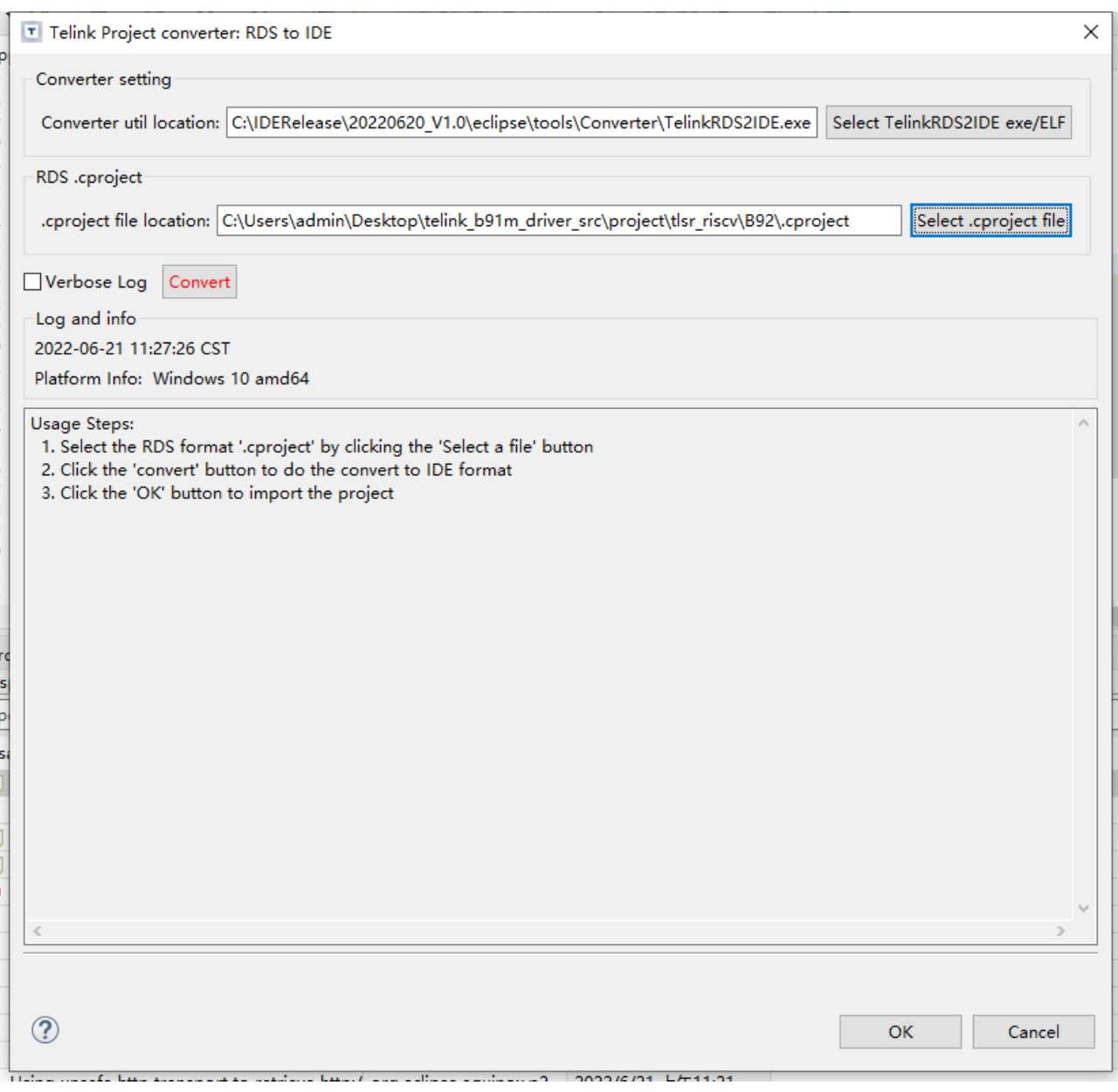

**Figure 7.3: Telink 工程转换页面** 

然后单击 convert 按钮, 结果将在下面的日志文本框中显示:

**Telink**  $\mathbf{T}$ 

<span id="page-18-1"></span>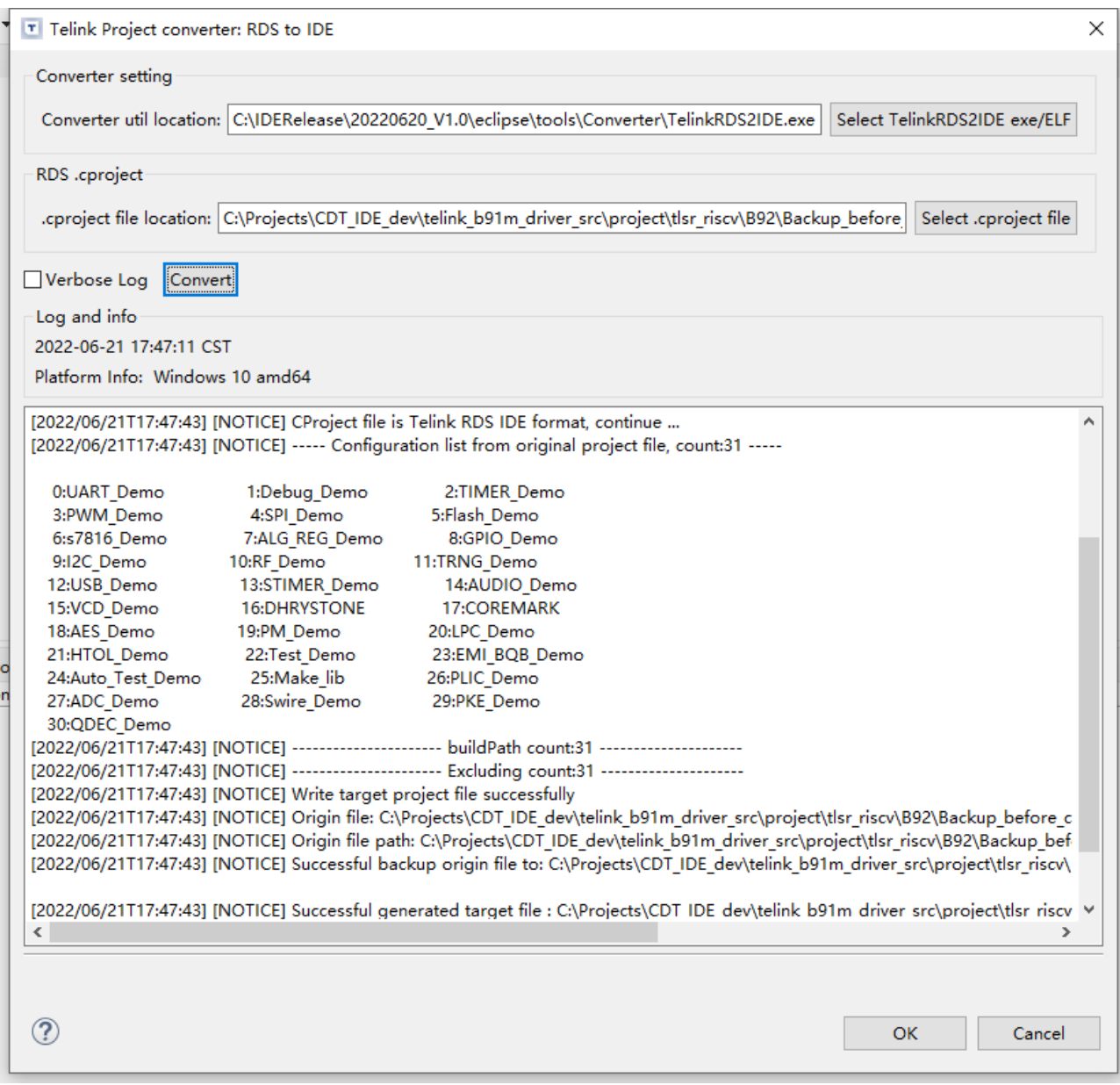

#### **Figure 7.4: 显示转换结果**

如果失败, 日志文本框的背景将显示为红色。用户可以复制日志并将其发送到 Telink IoT studio 开发者或 FAE 以获得帮助。

### <span id="page-18-0"></span>**7.1.1 将转换器作为⼀个独⽴程序**

转换器可以作为一个独立的实用程序使用,用户可以在命令行中使用它。

转换器安装在:

- Windows: \$IoTStudio\_PATH/tools/Converter/TelinkRDS2IDE.exe
- Linux: \$IoTStudio\_PATH/tools/Converter/TelinkRDS2IDE

在 Windows 操作系统中, 为了从命令行转换 .cproject 文件, 用户可以使用以下命令:

\$IoTStudio\_PATH/tools/Converter/TelinkRDS2IDE.exe Path/To/.cproject

在 Linux 操作系统中:

\$IoTStudio\_PATH/tools/Converter/TelinkRDS2IDE Path/To/.cproject

### <span id="page-19-0"></span>**7.1.2 注意事项**

默认情况下,转换后的项目(.cproject )会将工具链设置为 Telink TLSR9 D25F GCC ,为了 D25F 会使用 Telink RDS IDE GCC 7.4 版本交叉编译器。

## <span id="page-19-1"></span>**7.2 Telink IoTStudio ⼯程转换成 Cmake ⼯程**

如果用户需要将 Telink IoTStudio 的工程转换为 CMake 工程, 你可以使用下图中的工具。

<span id="page-19-2"></span>首先,需要双击选中想要转换的工程,然后在 Telink Menu 中点击 Telink IoTStudio to Cmake .

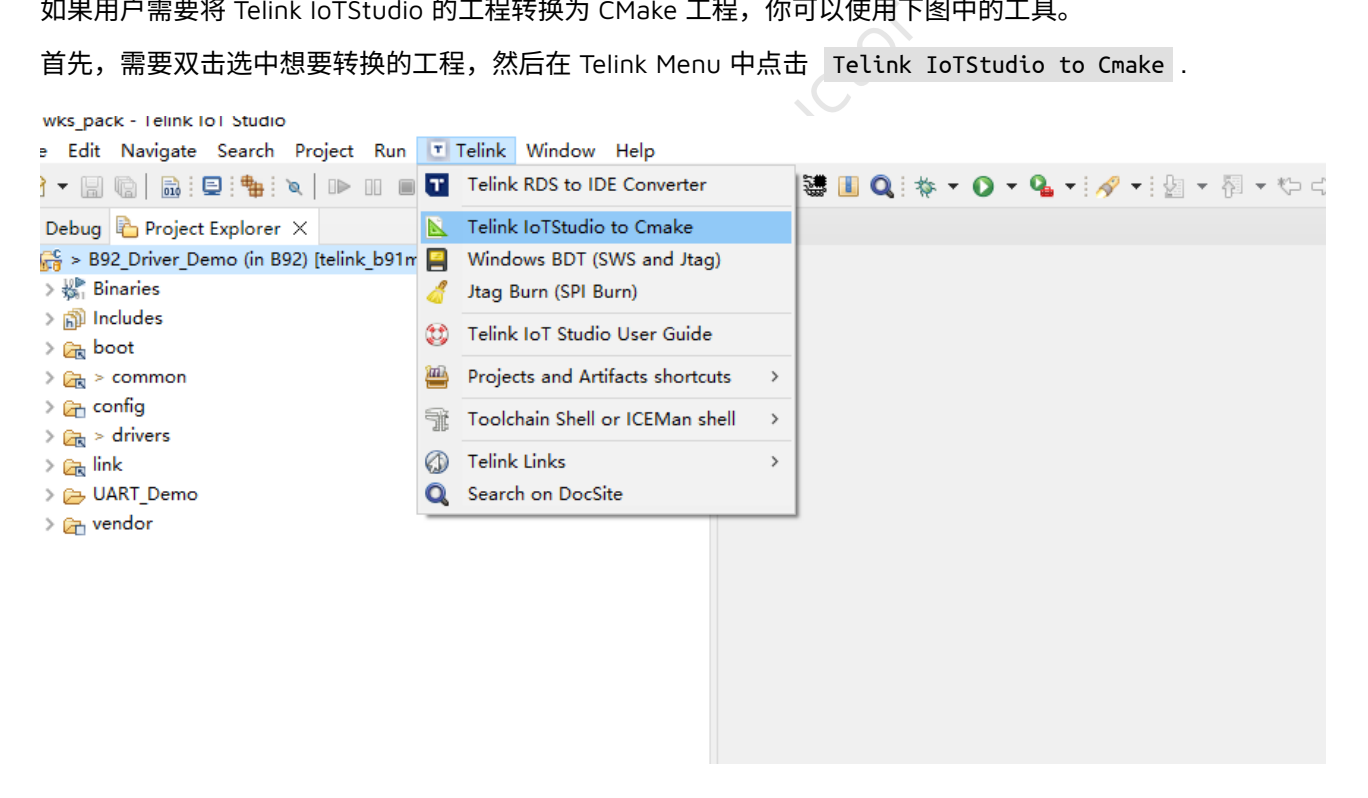

**Figure 7.5:** Telink IoTStuio to Cmake

你可以选择是否生成 VS Code 工程需要的 settings.json 文件. 点击 Convert 生成 CMakelists.txt 和 settings.json 文件, log 指明它们所在的位置。

<span id="page-20-2"></span>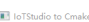

 $\mathbf{T}$ 

**Telink** 

### $\sim$ C:\Users\wf 15\Desktop\wks\telink b91m driver src\project\tlsr riscv\B92\.cprojec Browse Coroiect: Generate .vscode/settings.json Browse Other options: Log<br>| app\_config: /module\_app\_path.xml<br>| print\_cproj\_xml: False<br>| app\_config: direct: False<br>| vscode\_settings: C:\\Jsers\wf\_15\}Downloads\TelinkloTStudio\_Packaging\e<br>| toolchain: None<br>| \telink\_b91m\_driver\_src\project\tlsr\_riscv\B92\.cprojec<br>\telink\_h01m\_driver\_src .:\Osers\<br>C:\Users\<br>AULT cm p/wks/telink\_b91m\_driver\_src/CMakeLists.txt<br>pp/wks/telink\_b91m\_driver\_src/CMakeLists.txt finish ers/wf\_15).Downloads\TelinkloTSsudio\_Packaging\eclipse\tools\Cdt2Cmake ...<br>ownloads\TelinkloTSsudio\_Packaging\eclipse\tools\Cdt2Cmake<br>ers/wf\_15\Downloads\TelinkloTStudio\_Packaging\eclipse\ison\_ison\_<br>ers/wf\_15\Downloads\Tel merate vixode\_cmake finish<br>sport SPATH=SPATH-g/TribinderTStudio/RDS/VS.1.2/cygwin/bin:/c/TelinkeloTStudio/bin<br>d C\U-tertivef 15Desdagvioles/telink\_IsS1m\_diver\_scc<br>make -build emake build -cotcedus Apply and the sport Studi

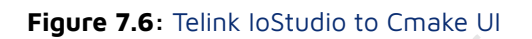

## <span id="page-20-0"></span>**7.3 Jtag burn 菜单**

Jtag\_Burn 功能与 Telink RDS IDE Jtag\_Burn 功能相似,都是利用 JTAG 接口将图像烧录到 TLSR9X 芯片。

RDS IDE Jtag\_Burn 功能相似,都是利用 JTAG 指<br>E可以用 Burning EVK 通过 SWS 协议,使用 W<br>就可以将二进制图像烧录到 TLSR8 和 TLSR9 芯<br>D 引脚。 除了 Jtag\_Burn ,TLSR9 还可以用 Burning EVK 通过 SWS 协议,使用 Windows BDT 软件进行烧录,这是 比较推荐的方法。

SWS 协议只需要一个 GPIO 就可以将二进制图像烧录到 TLSR8 和 TLSR9 芯片, 而 JTAG 对于 TLSR9 芯片来 说,会使用 2 个或 4 个 GPIO 引脚。

### <span id="page-20-1"></span>**7.3.1 参数**

Jtag\_Burn 窗口打开后,用户可以填写或设置 Jtag\_Burn 和 ICEMan 参数:

<span id="page-21-3"></span>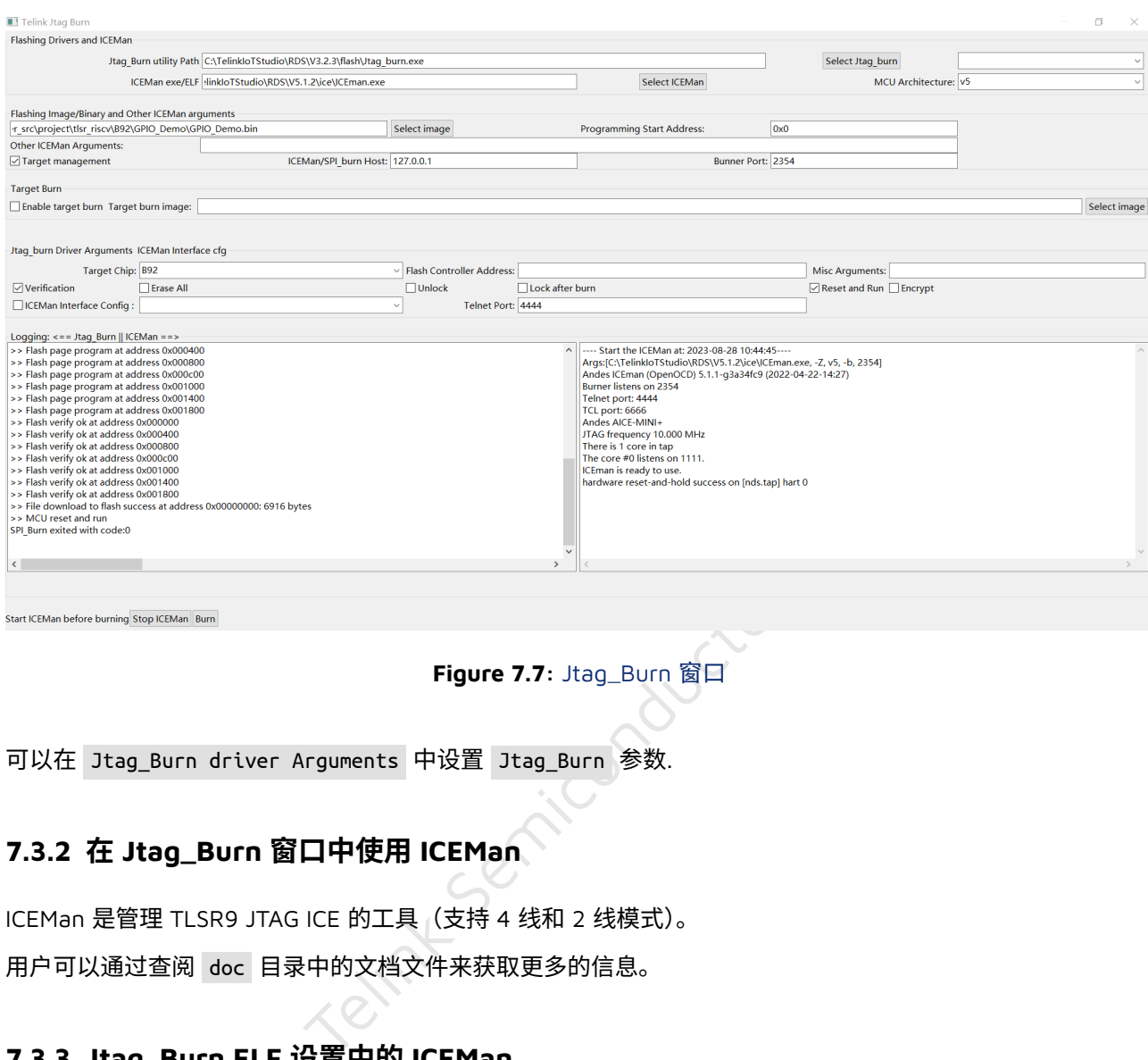

Start ICEMan before burning Stop ICEMan Burn

**Telink** 

Ŧ

**Figure 7.7: Jtag\_Burn 窗口** 

可以在 Jtag\_Burn driver Arguments 中设置 Jtag\_Burn 参数.

### <span id="page-21-0"></span>**7.3.2 在 Jtag\_Burn 窗⼝中使⽤ ICEMan**

ICEMan 是管理 TLSR9 JTAG ICE 的工具 (支持 4 线和 2 线模式)。

用户可以通过查阅 doc 目录中的文档文件来获取更多的信息。

### <span id="page-21-1"></span>**7.3.3 Jtag\_Burn ELF 设置中的 ICEMan**

用户可以在 Flashing Drivers and ICEMan 部分设置其他 ICEMan 和 Jtag\_Burn ELF, 设置/选择的值将被保 存并在下次重新打开对话框时继续使用。

下面列出了标准的 ELF 文件名称以供参考:

- ICEMan: Windows 操作系统中的 ICEMan.exe , 以及 Linux 操作系统中的 ICEMan 。
- Jtag\_Burn: Windows 操作系统中的 Jtag\_Burn.exe , 以及 Linux 操作系统中的 Jtag\_Burn 。

## <span id="page-21-2"></span>**7.4 Jtag\_Burn 烧录程序**

烧录程序时,要注意配置 Jtag\_Burn 的路径和芯片类型, 然后点击 Start ICEman, ICEman 准备好后, 确保 telnet port 和 burner port 与 ICEman 保持一致,再点击烧录,如下图:

<span id="page-22-1"></span>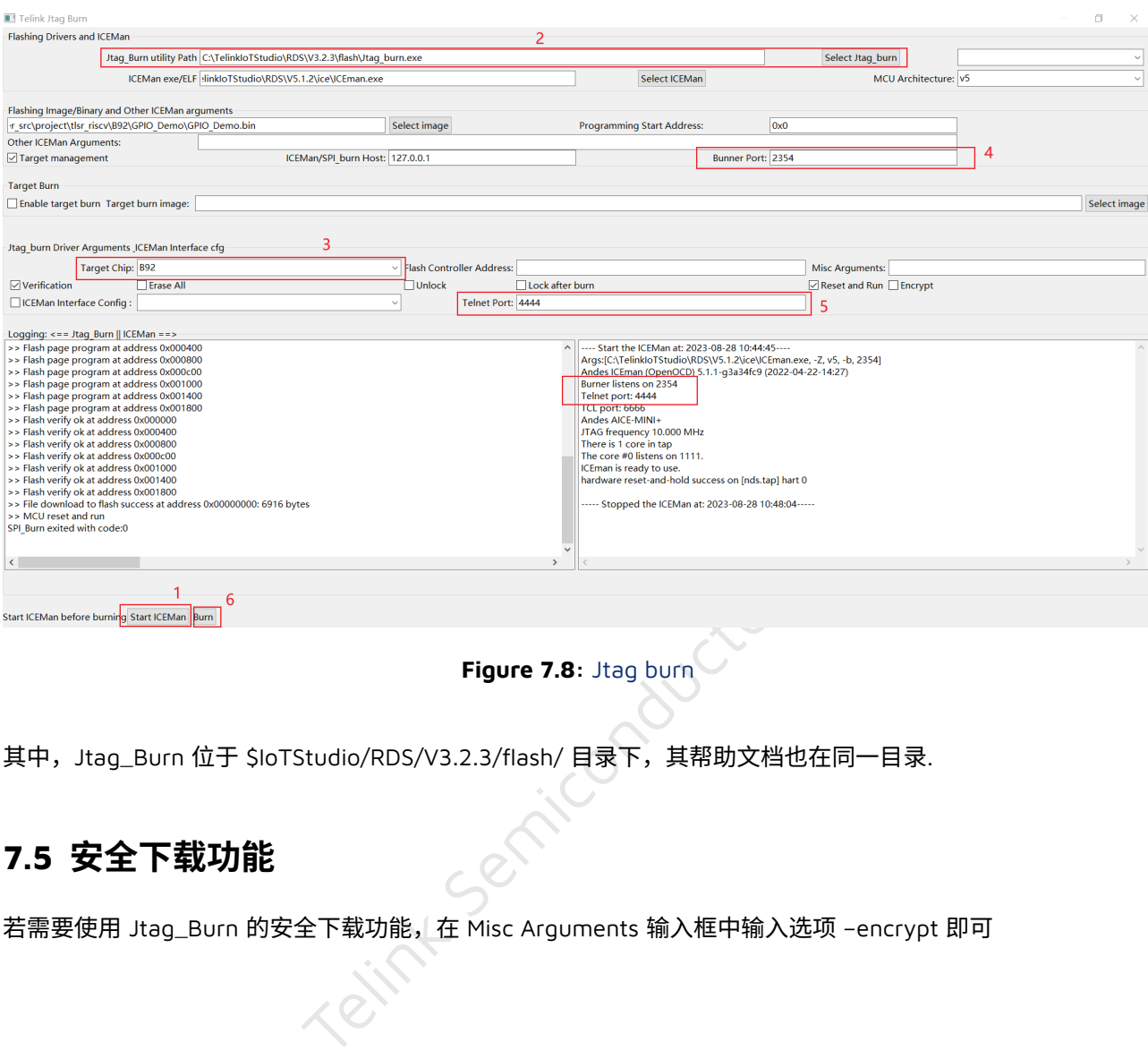

**Figure 7.8:** Jtag burn

其中,Jtag\_Burn 位于 \$loTStudio/RDS/V3.2.3/flash/ 目录下,其帮助文档也在同一目录.

# <span id="page-22-0"></span>**7.5 安全下载功能**

**Telink** 

 $\mathbf{T}$ 

若需要使用 Jtag\_Burn 的安全下载功能, 在 Misc Arguments 输入框中输入选项 -encrypt 即可

<span id="page-23-1"></span>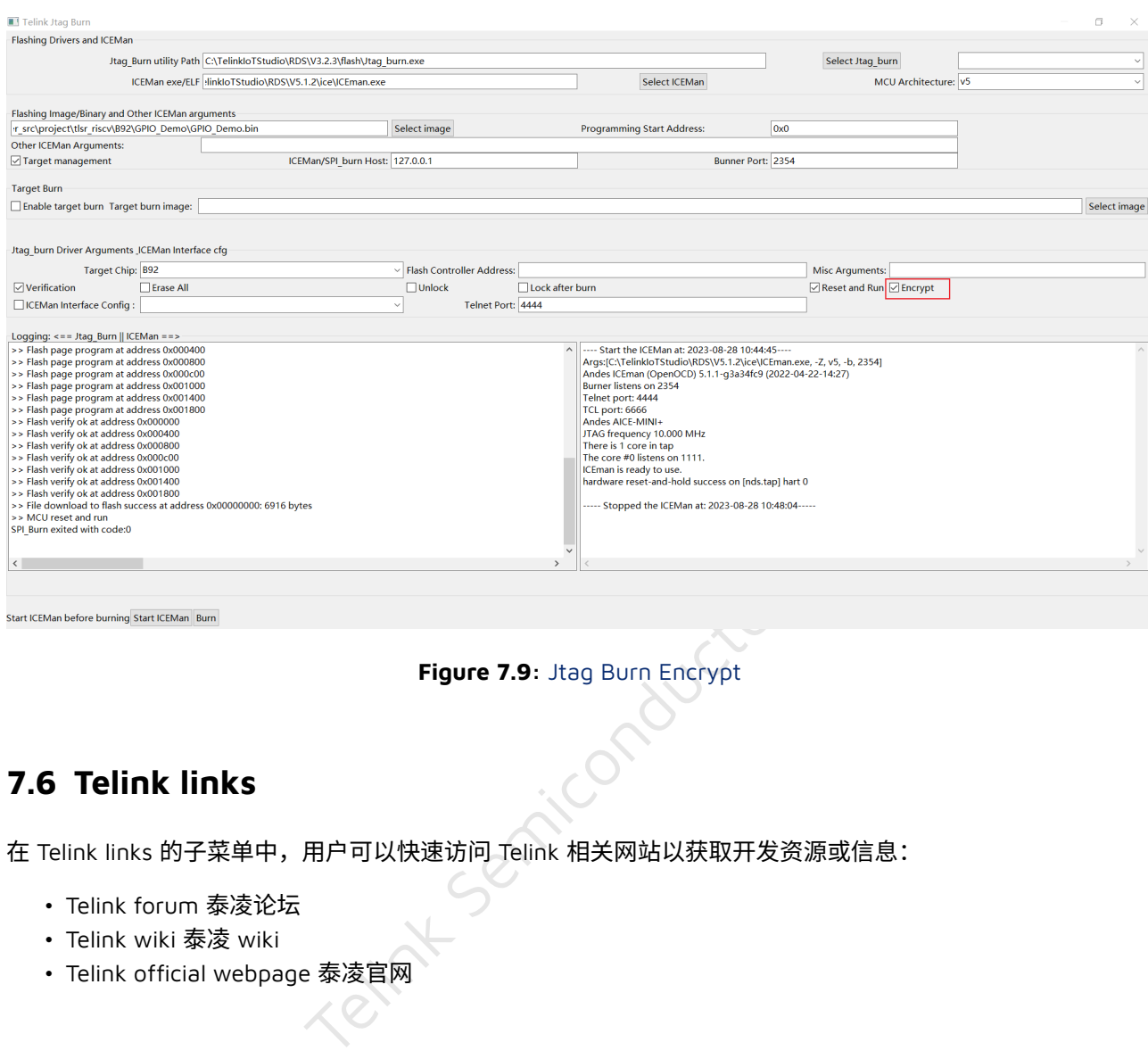

### **Figure 7.9:** Jtag Burn Encrypt

## <span id="page-23-0"></span>**7.6 Telink links**

**Telink** 

 $\mathbf{T}$ 

在 Telink links 的子菜单中, 用户可以快速访问 Telink 相关网站以获取开发资源或信息:

- Telink forum 泰凌论坛
- Telink wiki 泰凌 wiki
- Telink official webpage 泰凌官⽹

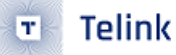

<span id="page-24-2"></span>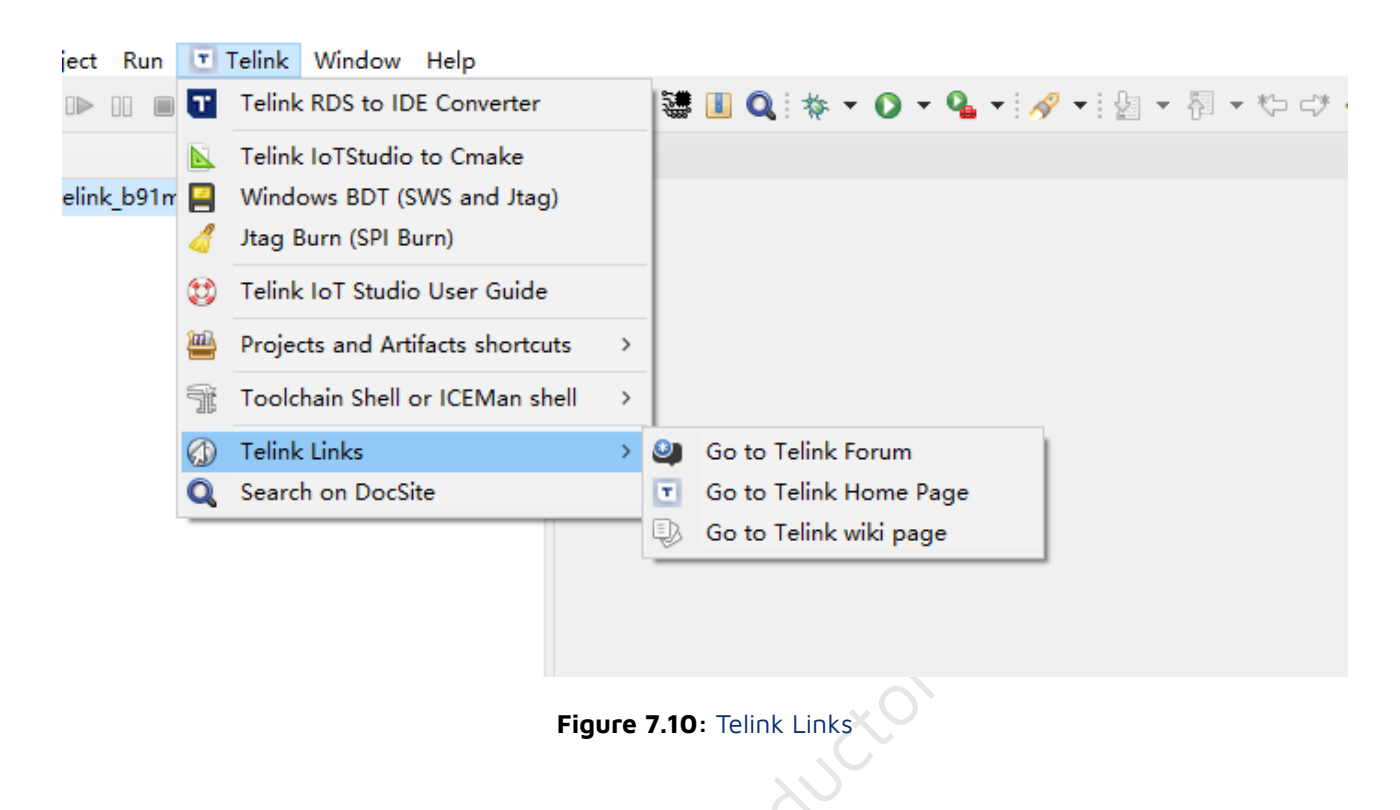

## <span id="page-24-0"></span>**7.7 Telink tools launcher**

<span id="page-24-3"></span>此选项将会启动 Telink tools launcher , 如果显示以下对话框, 则意味着此版本的 IoT Studio 尚未提供 Telink tools, 因此用户无法使用它。

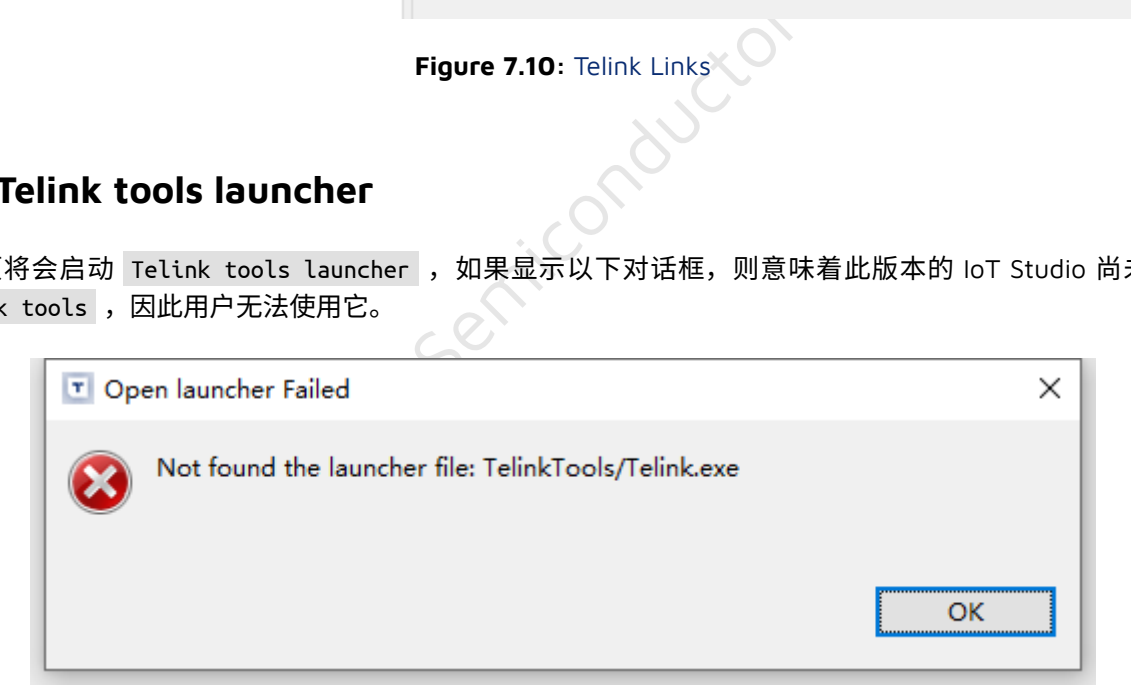

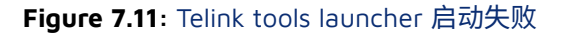

## <span id="page-24-1"></span>**7.8 libusb 版本 BDT**

Libusb version BDT 是一种新的烧录工具,类似于 Windows 操作系统和 Linux 操作系统中的 Windows BDT ,但是这个工具需要使用新的固件来烧录 EVK。此工具可用于通过 SWS 将图像烧录到 TLSR8 和 TLSR9 芯片。 该工具仍处于测试阶段。如果这个工具在某些 Windows 操作系统中不起作用,请改用 Windows BDT (在下面 的 Windows BDT 部分中提到)。

用户可以启动此工具,然后点击 libUSB BDT 菜单上的"Help"来了解如何使用。

点击菜单项打开 BDT 的 libusb 版本,如果已经选择工程并且可以找到 artifact,那么 artifact bin 文件路径可 以传递过来,所以用户无需手动复制 artifact 路径:

<span id="page-25-1"></span>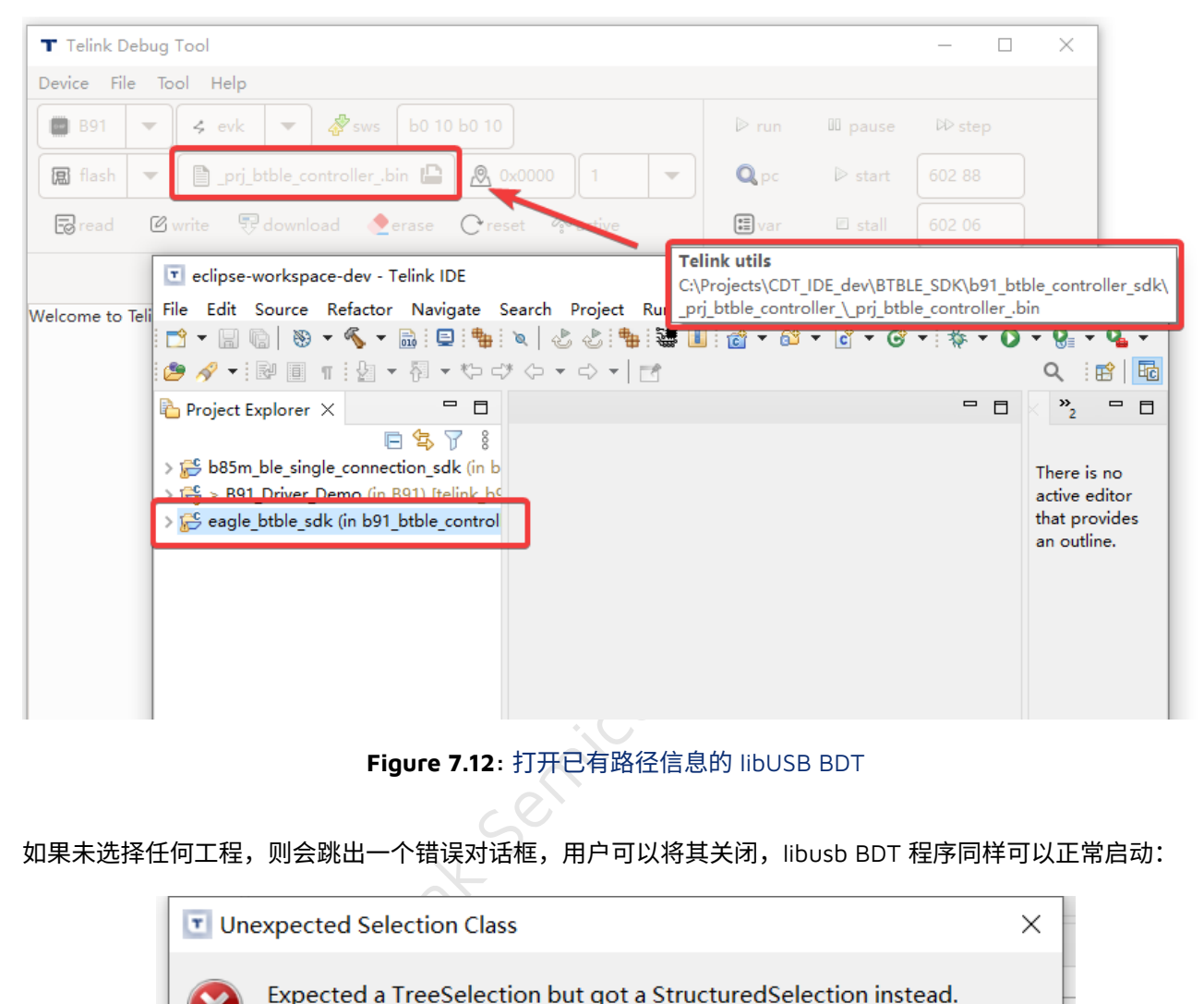

**Figure 7.12:** 打开已有路径信息的 libUSB BDT

<span id="page-25-2"></span>如果未选择任何工程,则会跳出一个错误对话框,用户可以将其关闭,libusb BDT 程序同样可以正常启动:

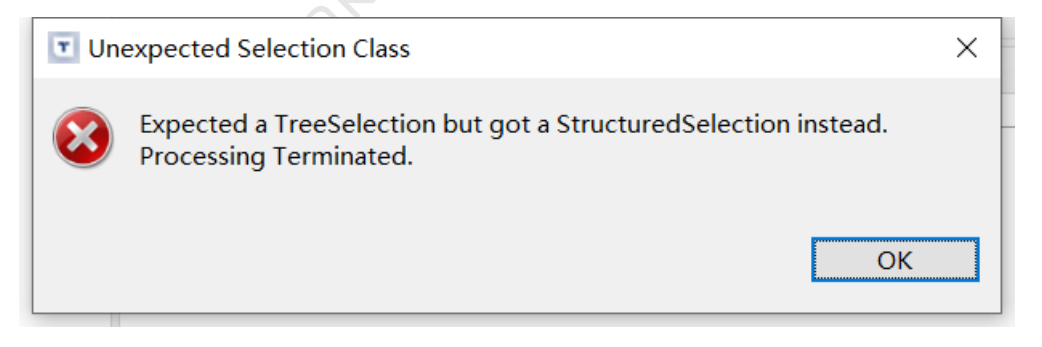

**Figure 7.13:** 打开没有路径信息的 libUSB BDT

# <span id="page-25-0"></span>**7.9 Toolchain shell or ICEMan shell 菜单项**

这是一个子菜单,它有好几个菜单项可以启动 Toolchain 控制台或 ICEMan 控制台,用户可以在这些 shell 中输 ⼊命令(例如: riscv-elf-gcc 或 ICEMan )。

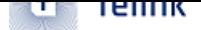

<span id="page-26-2"></span>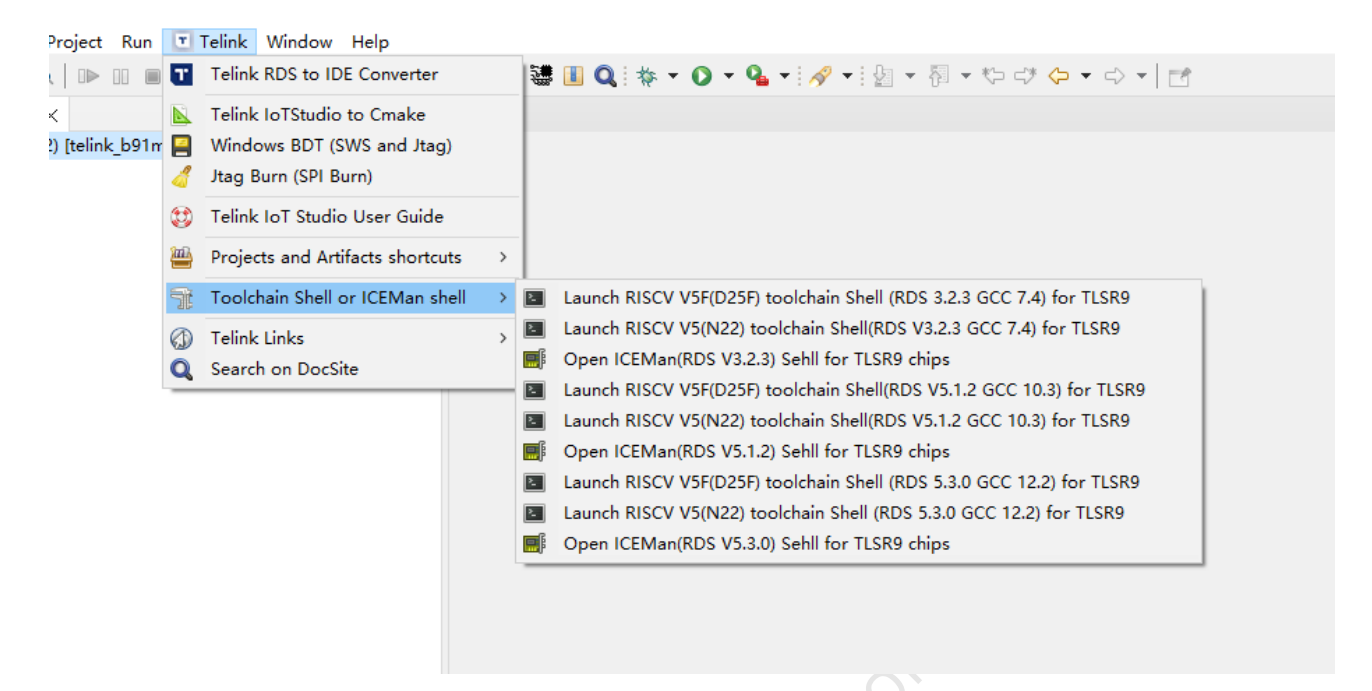

**Figure 7.14:** Shells

### **7.10 Windows BDT**

Figure 7.14: Shells<br>T<br><sub>5)</sub> 菜单项会打开一个单独的程序 Windows BDT<br>如何使用。<br>FTLSR8 (仅适用于 Linux 操作系 Windows BDT (SWS and JTAG) 菜单项会打开一个单独的程序 Windows BDT 。用户可以使用此工具烧录或调试 TLSR8 和 TLSR9 芯⽚。

<span id="page-26-0"></span>可以参考这个 wiki 页面 了解如何使用。

## **7.11 [Linux tcdb](http://wiki.telink-semi.cn/wiki/IDE-and-Tools/Burning-and-Debugging-Tools-for-all-Series/) for TLSR8(仅适⽤于 Linux 操作系统)**

<span id="page-26-1"></span>Linux tcdb for TLSR8 菜单项有 2 个子菜单项, tcdb 将打开 gnome-terminal 以使用 tcdb。用户可以使用 tcdb 工具来烧录 TLSR8 芯片。

<span id="page-27-1"></span>

| <b>Terminal</b><br>$\mathbf{\Theta} \mathbf{\Theta} \mathbf{c}$                                                                                                    |  |  |  |  |  |  |  |  |  |  |  |
|----------------------------------------------------------------------------------------------------|--|--|--|--|--|--|--|--|--|--|--|
| File Edit View Search Terminal Help                                                                                                    |  |  |  |  |  |  |  |  |  |  |  |
| 09:53:06 ~/Projects/CDT_Telink_IDE/TelinkIDE/eclipse/tools/tcdb]\$ tcdb help<br>$\lceil 1. \rceil$                                                                                                    |  |  |  |  |  |  |  |  |  |  |  |
| usage<br>tcdb type [wf rf wc rc rst stall sws help activate [adr [dat]]] -i(o) file_input(file_output) -sbeu<br>type: chip type, eg: 8266/8267/8258/8278/9518;<br>write flash;<br>wf:<br>rf:<br>read flash;<br>write device;<br>WC:<br>rc: read device<br>rst: reset MCU;<br>stall: stall MCU:<br>sws: sync according to chip type;<br>activate: activate the MCU;<br>help: display this help and exit;<br>-v, version: display version info;<br>specified size<br>$-S2$<br>-i: file input<br>-o: file output<br>-b: binary file format<br>-e: erase flash(by sector)<br>usb mode<br>-u: |  |  |  |  |  |  |  |  |  |  |  |
| tcdb<br>when cmd argument not specified, help message will be displayed<br>tcdb 8267 rc 0 -s 16                                                                                                    |  |  |  |  |  |  |  |  |  |  |  |
| read 16 bytes from sram address 0                                                                                                    |  |  |  |  |  |  |  |  |  |  |  |
| tcdb 8258 rc 40000 -s 16<br>read 16 bytes from sram address 40000                                                                                                    |  |  |  |  |  |  |  |  |  |  |  |
| tcdb 8258 wc 40000 01020304 -s 4                                                                                                    |  |  |  |  |  |  |  |  |  |  |  |
| write 4 bytes to sram 40000                                                                                                    |  |  |  |  |  |  |  |  |  |  |  |
|                                                                                                    |  |  |  |  |  |  |  |  |  |  |  |
| Figure 7.15: Linux tcdb 控制台                                                                                                    |  |  |  |  |  |  |  |  |  |  |  |
|                                                                                                    |  |  |  |  |  |  |  |  |  |  |  |
| tcdb user guide 会打开 PDF 格式的用户指南以供用户参考。                                                                                                    |  |  |  |  |  |  |  |  |  |  |  |
|                                                                                                    |  |  |  |  |  |  |  |  |  |  |  |
|                                                                                                    |  |  |  |  |  |  |  |  |  |  |  |
| 7.12 Open artifact path                                                                                                    |  |  |  |  |  |  |  |  |  |  |  |
| 工具栏上有一个图标,用来打开 artifact 目录。                                                                                                    |  |  |  |  |  |  |  |  |  |  |  |

**Figure 7.15:** Linux tcdb 控制台

# <span id="page-27-0"></span>**7.12 Open artifact path**

<span id="page-27-2"></span>工具栏上有一个图标,用来打开 artifact 目录。

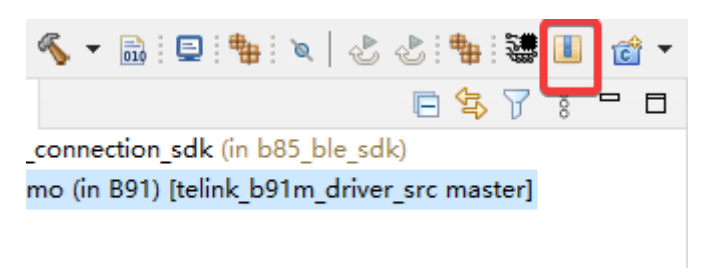

#### **Figure 7.16:** 打开 artifact 路径

如果工程没有配置正确(.cproject 文件),这个图标无法工作,这个情况在许多之前的 TLSR8 SDK 中都会发 生。

而大多数 TLSR9 SDK 工程都能够如期工作。

### <span id="page-28-0"></span>**7.12.1 注意事项**

在点击图标之前必须选择工程或工程文件,否则它将无法工作。

### <span id="page-28-1"></span>**7.13 Copy artifact path**

<span id="page-28-4"></span>Telink IoT studio 增加了一个方便的菜单选项,可以帮助用户复制 artifact 路径。

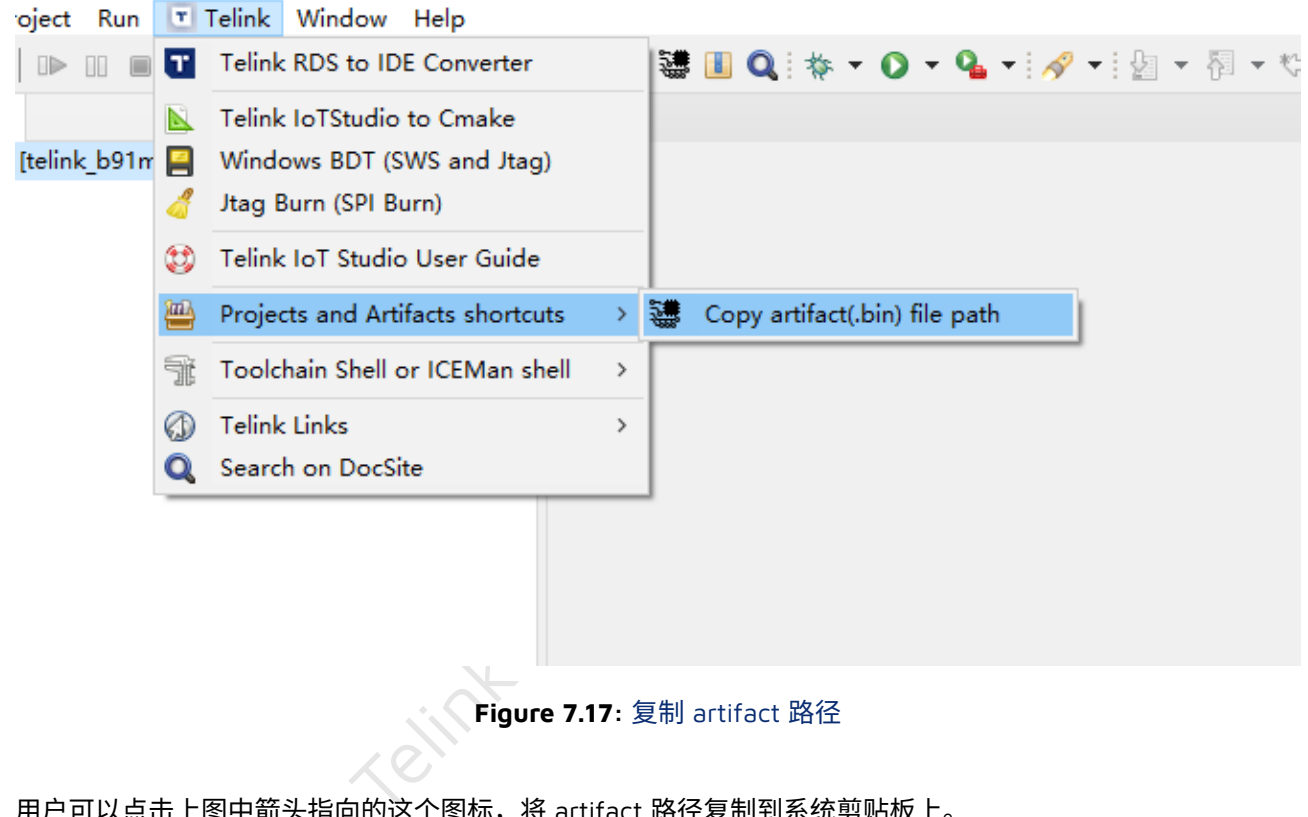

**Figure 7.17:** 复制 artifact 路径

用户可以点击上图中箭头指向的这个图标,将 artifact 路径复制到系统剪贴板上。

### <span id="page-28-2"></span>**7.13.1 注意事项**

在点击图标之前必须选择工程或工程文件,否则它将无法工作。

#### <span id="page-28-3"></span>**7.13.2 其他位置**

Copy artifact path 这个选项会显示在工具栏和右键弹出的菜单中,如下所示:

<span id="page-28-5"></span> $\boxed{\mathbf{r}}$  111 - Telink IoT Studio Eile Edit Source Refactor Navigate Search Project Run T Telink Window Help ░□<mark>▝▒</mark>░▒░▝▒░█░<mark>░</mark>░░░░░░░▒<mark>░▒▒</mark>█▏**۞**░▒▝▒▝▒<sup></sup>▝▒▘░▘▒<sub></sub><sub></sub>▘▒▝░</mark><sub></sub><sup></sup> **E** Copy Artifact Path pp.c X  $\color{red}$  Project Explorer  $\times$ 

#### **Figure 7.18:** 在工具栏中的 Copy artifact path

<span id="page-29-1"></span>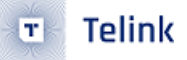

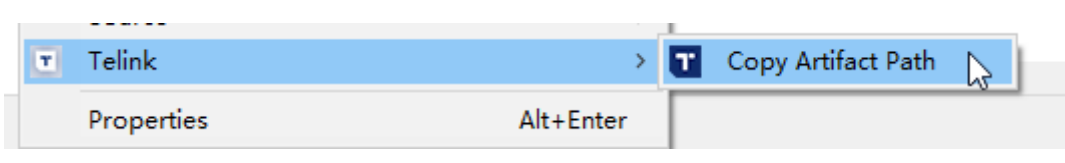

**Figure 7.19:** 在菜单中的 Copy artifact path

## <span id="page-29-0"></span>**7.14 Search on DocSite**

此工具可以用来在 Telink 文档中心网站中搜索特定的关键词,在工程文件中双击选中某关键词后,点击 Search on DocSite, 即可跳转至文档中心搜索页面。

<span id="page-29-2"></span>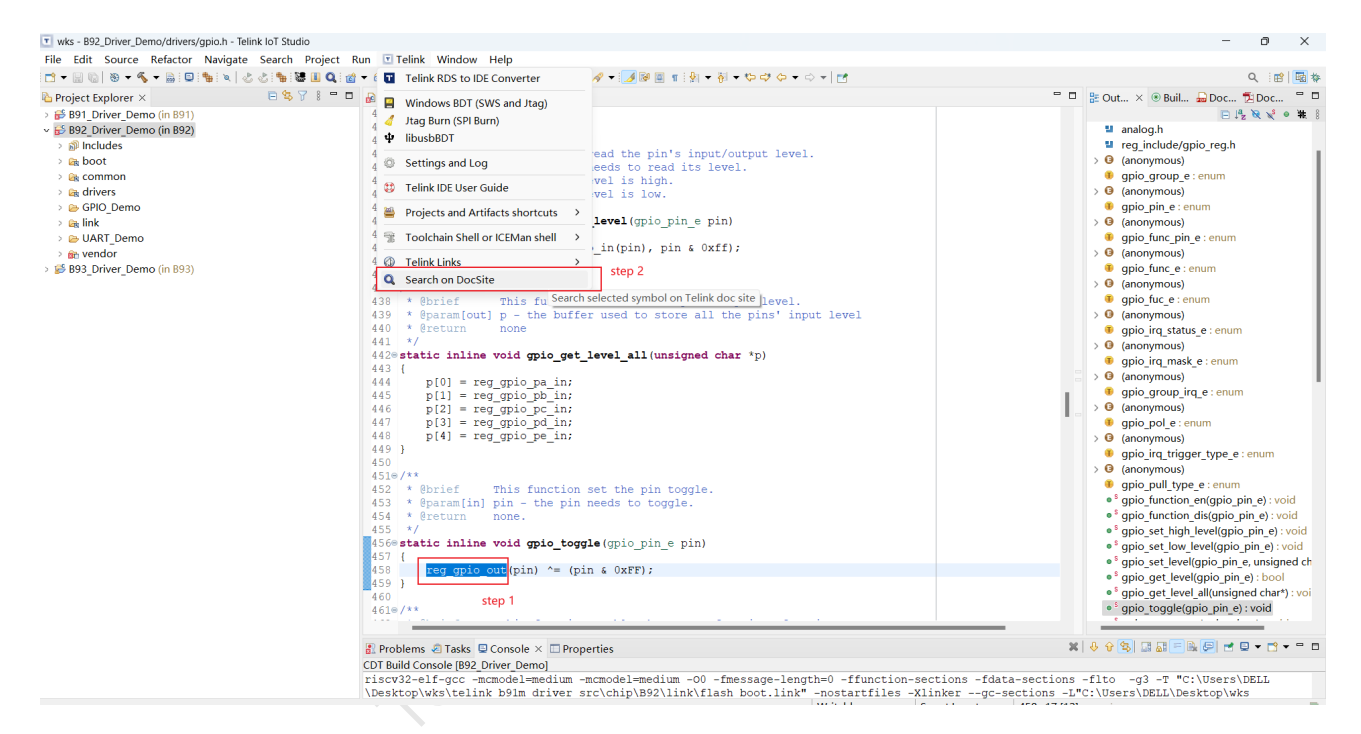

**Figure 7.20:** 关键词搜索

<span id="page-30-2"></span>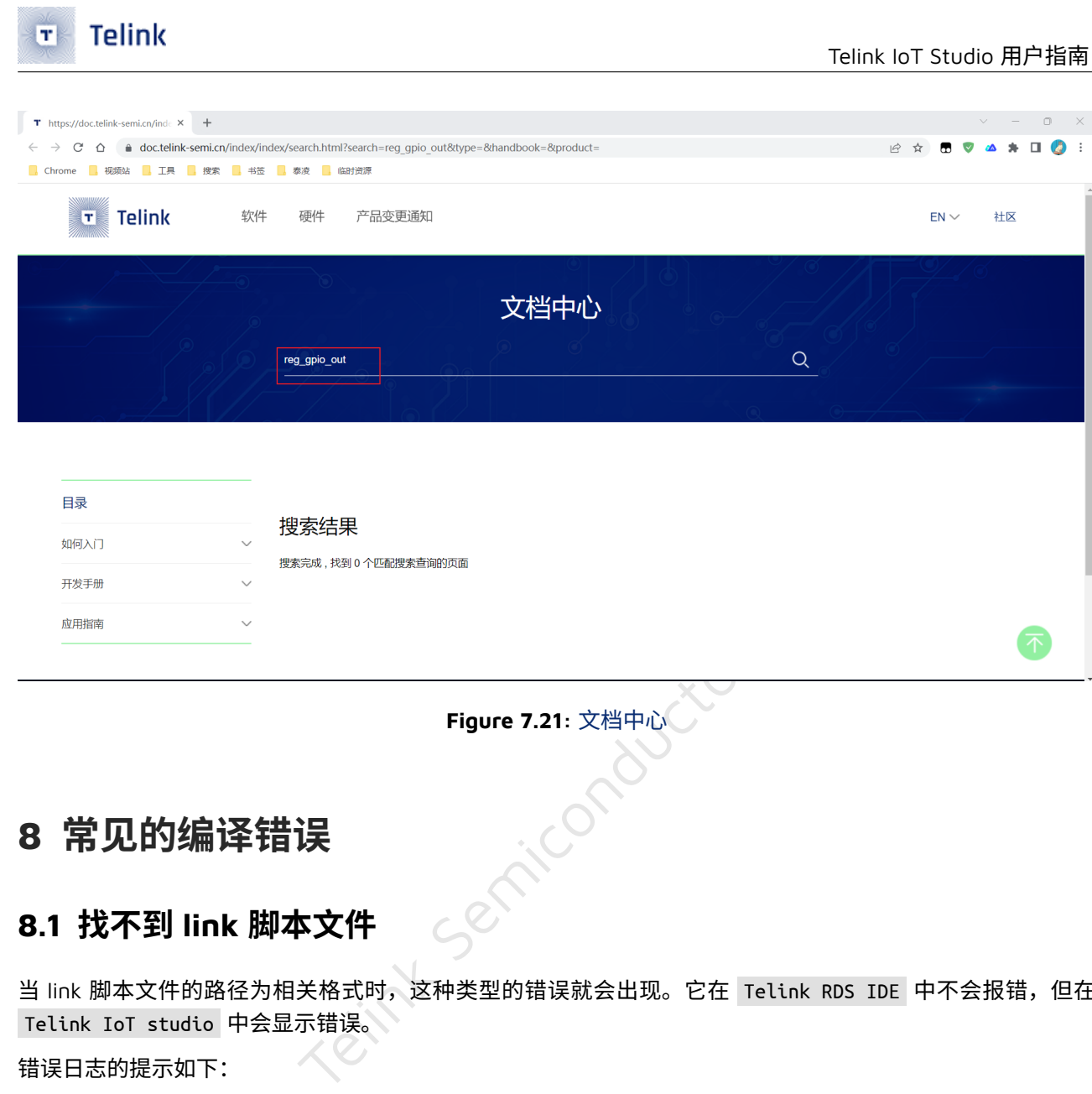

# <span id="page-30-0"></span>**8 常⻅的编译错误**

# <span id="page-30-1"></span>**8.1 找不到 link 脚本⽂件**

当 link 脚本文件的路径为相关格式时,这种类型的错误就会出现。它在 Telink RDS IDE 中不会报错,但在 Telink IoT studio 中会显示错误。

#### 错误日志的提示如下:

<span id="page-30-3"></span>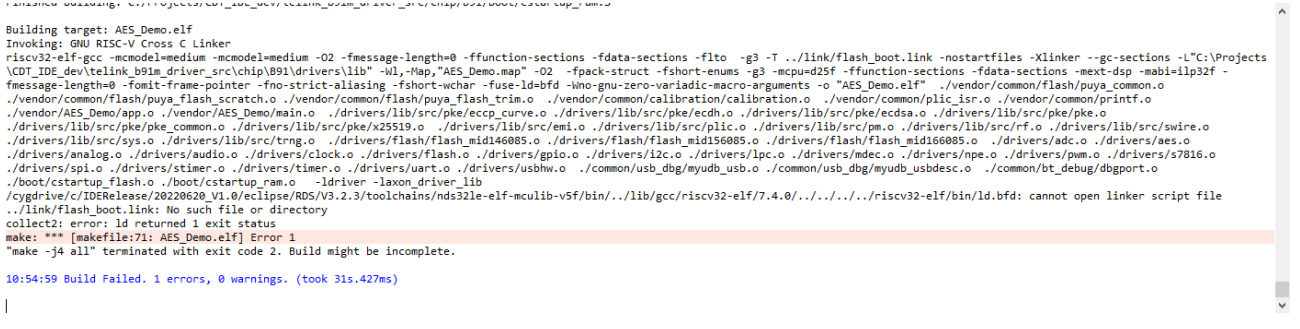

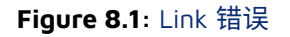

要解决上述问题,用户可以打开工程属性,然后找到 Tool Settings 选项中的 General 页面,如下图所示, 然后双击 link 脚本文件:

 $\hfill\ensuremath{\square} \quad \times$ 

<span id="page-31-0"></span>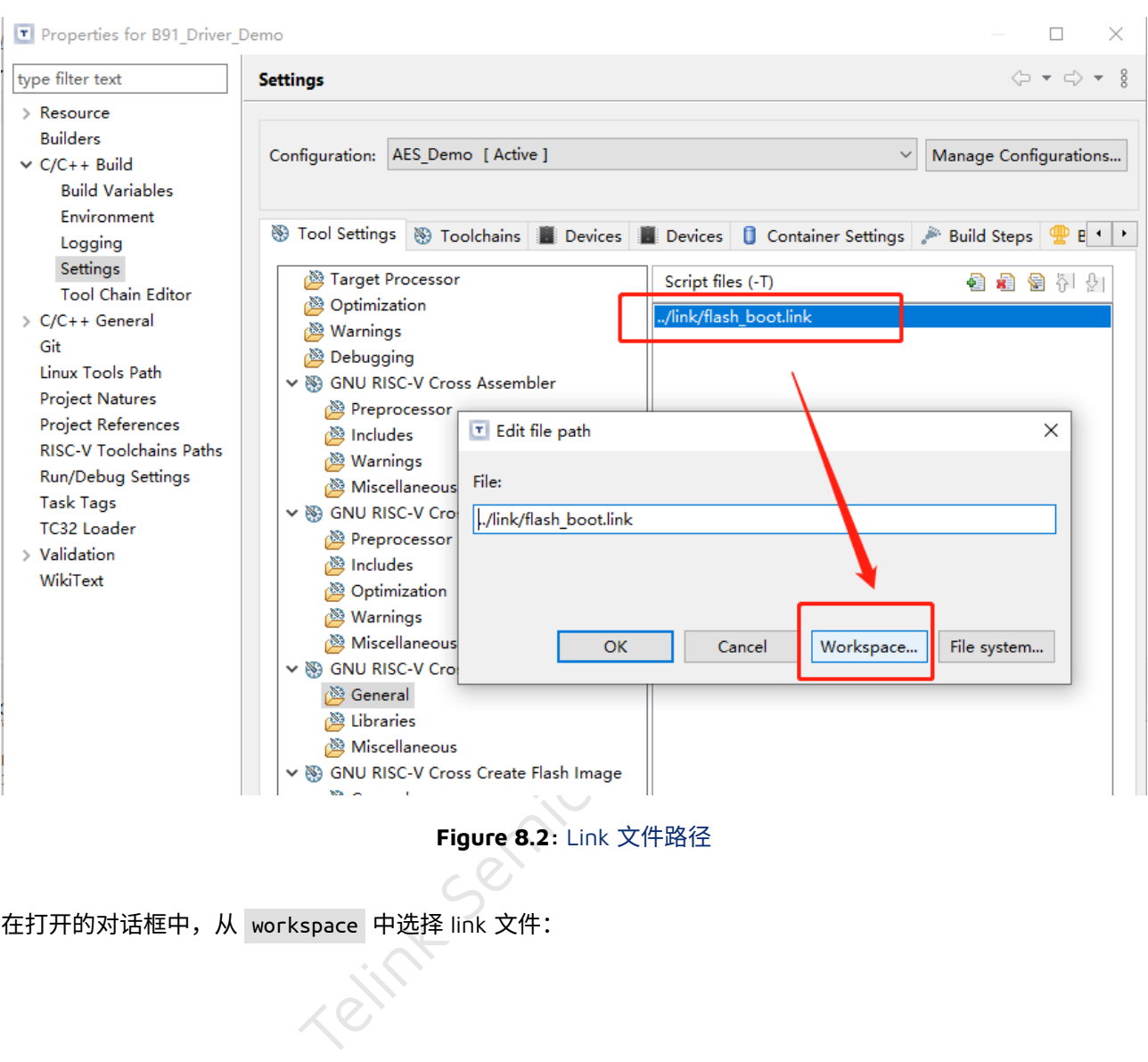

**Figure 8.2: Link 文件路径** 

在打开的对话框中, 从 workspace 中选择 link 文件:

<span id="page-32-3"></span>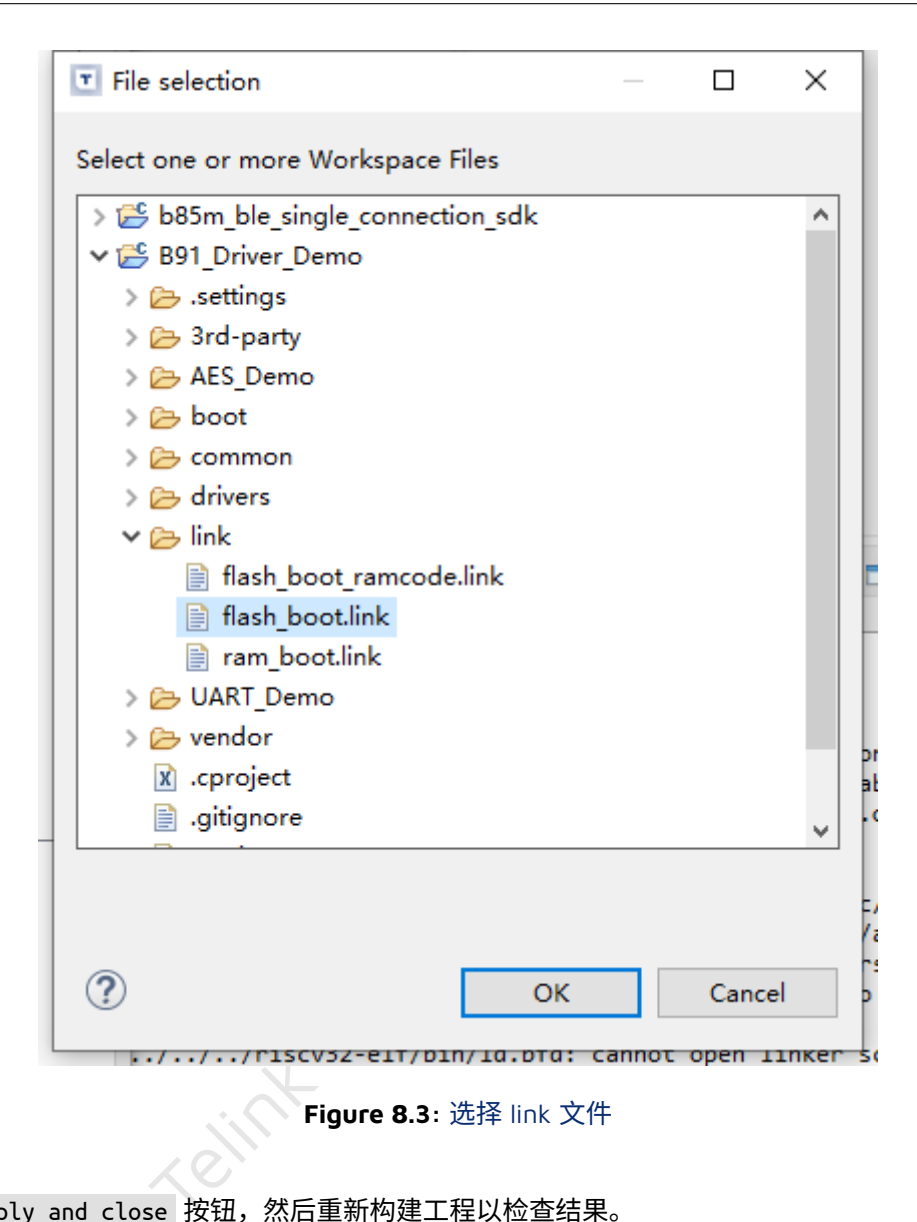

点击 OK 和 apply and close 按钮, 然后重新构建工程以检查结果。

# <span id="page-32-0"></span>**9 其他附加的插件或功能**

## <span id="page-32-1"></span>**9.1 Telink Formatter**

该插件用于使用快捷方式格式化代码/文件或使用 clang-format 保存文件。

### <span id="page-32-2"></span>**9.1.1 配置 Telink formatter**

要在 formatter 中使用它,用户应该将 Telink Formatter 设置为默认格式化程序。从菜单 Windows -> Preference -> C/C++ -> Code style -> Formatter 中打开设置, 在 Code Formatter: 列表中选择 TelinkFormatter ,然后单击 Apply and Close 按钮:

<span id="page-33-0"></span>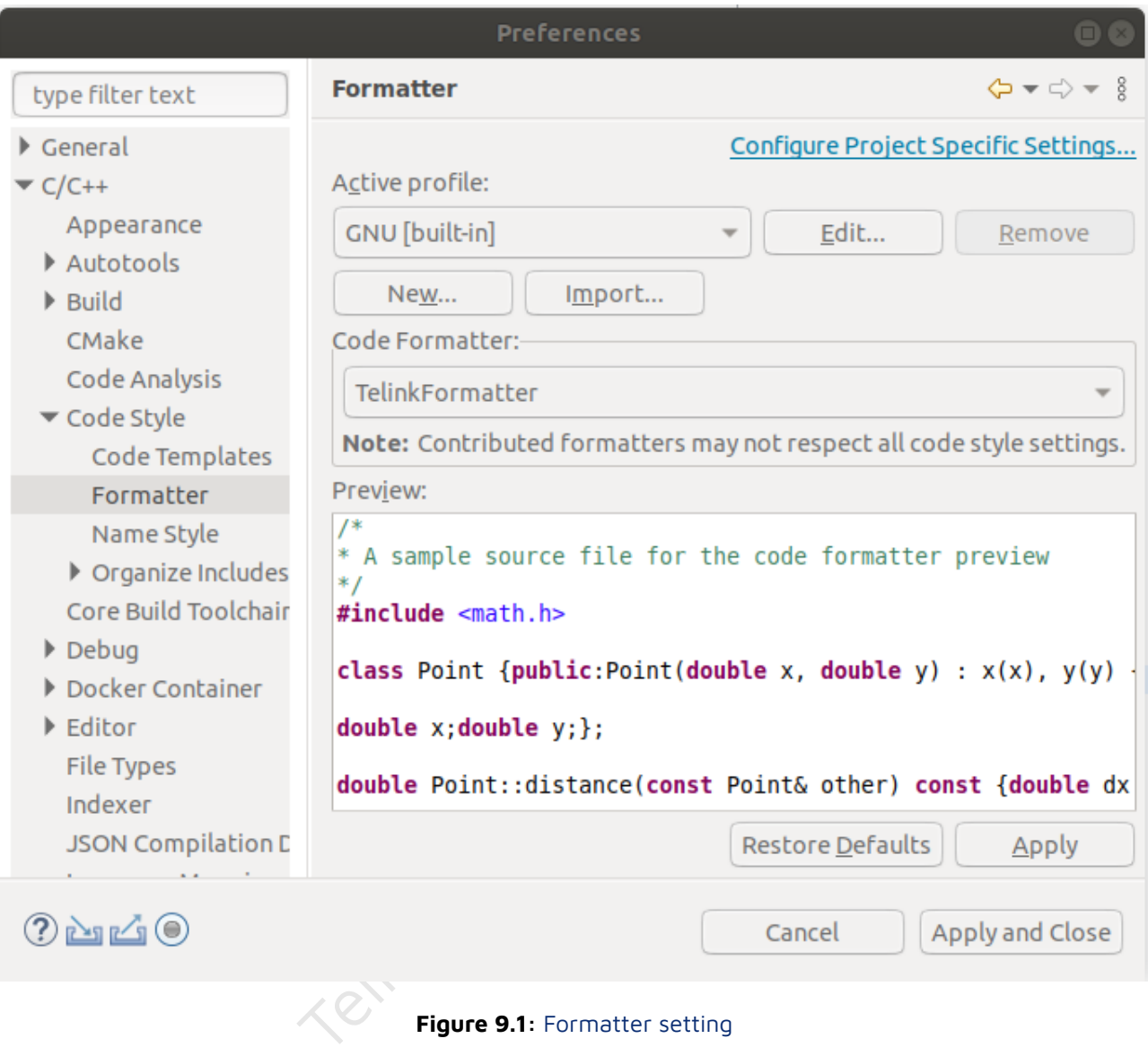

随后用户可以在任何打开的源代码文件编辑器上按快捷键(默认为 Ctrl+Shift+F ),会出现一个对话框,点击 相应的按钮和选项进行确认:

<span id="page-34-0"></span>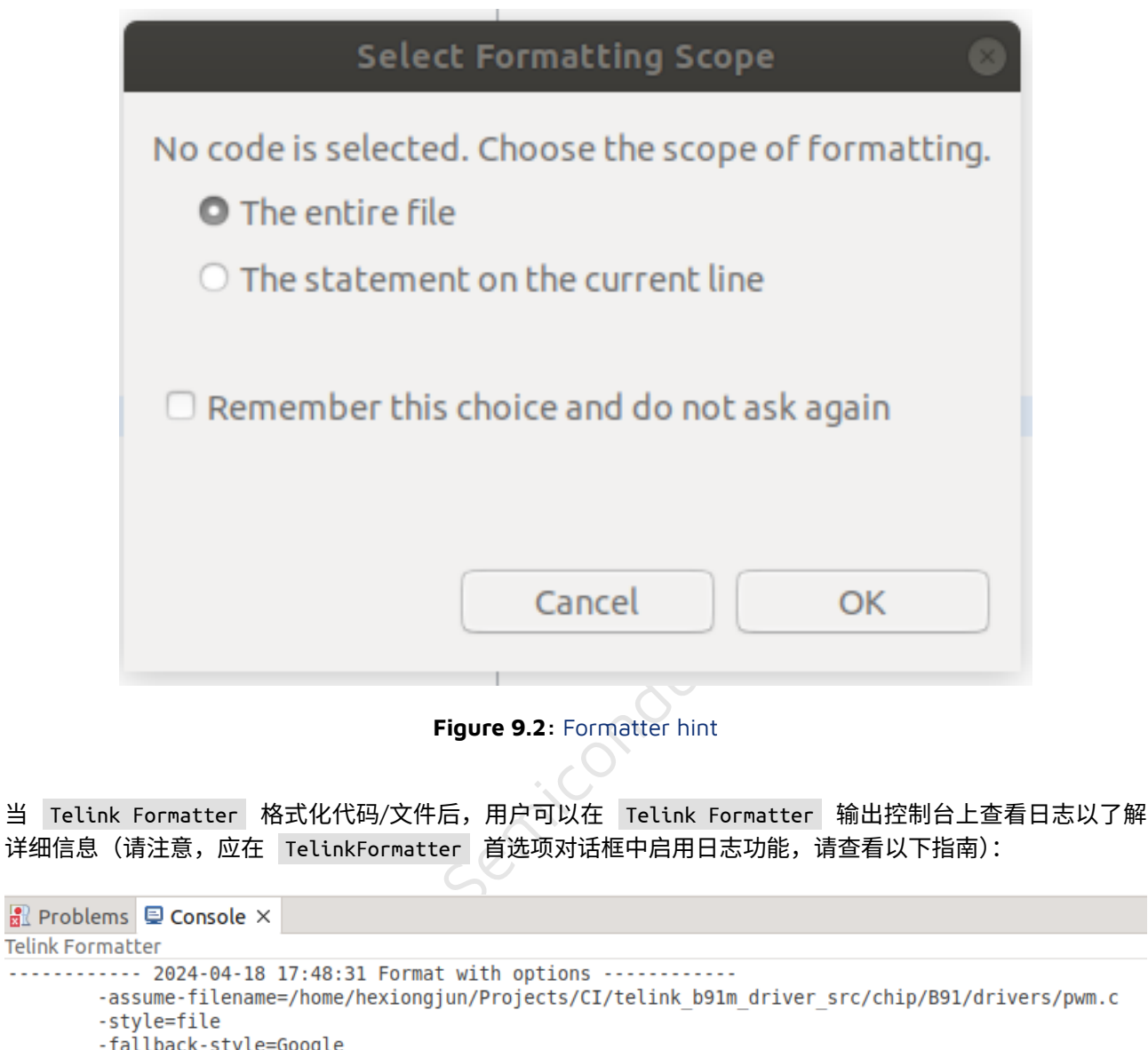

<span id="page-34-1"></span>-style=file

-offset=0

 $-l$ ength=6357

===> File has been formatted in Formatter mode, you can save it now

**Figure 9.3:** Formatter console output after formmtting

### **9.1.2 保存⽂本时触发(推荐使⽤)**

格式化程序可以在保存一个或多个文件时触发,这需要在 TelinkFormat 设置中选择功能(通过菜单 Windows –> Preference –> C/C++ –> TelinkFormatter ):

![](_page_35_Picture_1.jpeg)

<span id="page-35-2"></span>![](_page_35_Picture_102.jpeg)

<span id="page-35-3"></span>-fallback-style=Google

===> Applied the changes after formatting, you can save it now

**Figure 9.5:** Formatter console output after saving

### <span id="page-35-0"></span>**9.1.3 已知的问题**

### <span id="page-35-1"></span>**9.1.3.1 ⾸次使⽤时 Save 按钮被禁⽤**

首次修改文件时,"保存"按钮处于禁用状态。使用"CTRL+S"(或"文件"–>"保存",或使用"全部保存"菜单项/按 钮)保存后,再次修改此文件,它将变为启用状态。

![](_page_36_Picture_0.jpeg)

## <span id="page-36-0"></span>**9.2 Easy Shell**

这个插件允许从导航树或编辑器视图的弹出菜单中打开一个 shell 窗口或文件管理器。此外,它可以在 shell 中 运行选定文件、复制文件或目录路径、运行用户定义的外部工具。

<span id="page-36-3"></span><span id="page-36-1"></span>

| لحالك                                                                                                    |                        |                                      |                                         |              |                          |    |   |         |                                                                                 |  |                          |  |                |     |
|----------------------------------------------------------------------------------------------------|------------------------|--------------------------------------|-----------------------------------------|--------------|--------------------------|----|---|---------|---------------------------------------------------------------------------------|--|--------------------------|--|----------------|-----|
| > driver                                                                                                    |                        | <b>New</b><br>$\,$                   |                                         |              |                          |    |   |         |                                                                                 |  |                          |  |                |     |
| $\geq$ $\mathbb{G}_{\mathbb{R}}$ link                                                                                             |                        | Go Into                              |                                         |              |                          |    |   |         |                                                                                 |  |                          |  |                |     |
| > B UART                                                                                                    |                        |                                      |                                         |              | $\overline{\phantom{a}}$ |    |   |         |                                                                                 |  |                          |  |                |     |
| > G venda <sup>1</sup> 图                                                                                                    |                        | EasyShell<br>≻<br>Open in New Window |                                         |              |                          |    |   |         |                                                                                 |  | Open Command Prompt Here |  |                |     |
| $\geqslant \mathsf{Q}$ 3rd-p<br><b>B</b> Backu                                                                                    |                        |                                      |                                         |              |                          |    |   | ◠       | Show in Explorer                                                                |  |                          |  |                |     |
|                                                                                                    |                        | Show In<br>$Alt + Shift + W$         |                                         |              |                          |    |   | G.<br>G | Copy Full Path to Clipboard<br>烏<br>Copy Qualified Name to Clipb \${easyshell:r |  |                          |  |                |     |
|                                                                                                    |                        | Show in Local Terminal<br>>          |                                         |              |                          |    |   |         |                                                                                 |  |                          |  |                |     |
|                                                                                                    | <b>REDUCED</b>         | Caul a C<br>$\sim$ $\sim$ $\sim$     |                                         |              |                          |    |   |         |                                                                                 |  |                          |  |                |     |
|                                                                                                    | Figure 9.6: Easy Shell |                                      |                                         |              |                          |    |   |         |                                                                                 |  |                          |  |                |     |
|                                                                                                    |                        |                                      |                                         |              |                          |    |   |         |                                                                                 |  |                          |  |                |     |
|                                                                                                    |                        |                                      |                                         |              |                          |    |   |         |                                                                                 |  |                          |  |                |     |
| 9.3 ECalculator                                                                                                    |                        |                                      |                                         |              |                          |    |   |         |                                                                                 |  |                          |  |                |     |
|                                                                                                    |                        |                                      |                                         |              |                          |    |   |         |                                                                                 |  |                          |  |                |     |
| 一个多功能计算器,包括:                                                                                                    |                        |                                      |                                         |              |                          |    |   |         |                                                                                 |  |                          |  |                |     |
| • 显示 n 进制数字计算                                                                                                    |                        |                                      |                                         |              |                          |    |   |         |                                                                                 |  |                          |  |                |     |
| J pouchor<br>• 标准、科学的和三角函数计算                                                                                                    |                        |                                      |                                         |              |                          |    |   |         |                                                                                 |  |                          |  |                |     |
| • 输入合理的算术表达式                                                                                                    |                        |                                      |                                         |              |                          |    |   |         |                                                                                 |  |                          |  |                |     |
| 用户可以从菜单中打开: Window -> Show view -> other ,然后输入 Ecalculator 搜索并打开:                                                                 |                        |                                      |                                         |              |                          |    |   |         |                                                                                 |  |                          |  |                |     |
|                                                                                                    |                        |                                      |                                         |              |                          |    |   |         |                                                                                 |  |                          |  |                |     |
| $\qquad \qquad \blacksquare$<br><b>A</b> Problems <b>A</b> Tasks <b>D</b> Console <b>I</b> Properties <b>I</b> ECalculator X<br>⊟ |                        |                                      |                                         |              |                          |    |   |         |                                                                                 |  |                          |  |                |     |
|                                                                                                    |                        |                                      |                                         |              |                          |    |   |         |                                                                                 |  |                          |  |                | - 8 |
| DEG RAD GRAD   HEX DEC BIN   Store Recall Clear Last Result   C AC < <<                                                           |                        |                                      |                                         |              |                          |    |   |         |                                                                                 |  |                          |  | 25bc OR fe11 ^ |     |
|                                                                                                    |                        |                                      |                                         |              |                          |    |   |         |                                                                                 |  |                          |  |                |     |
|                                                                                                    |                        |                                      |                                         |              |                          |    |   |         |                                                                                 |  |                          |  |                |     |
|                                                                                                    |                        |                                      |                                         |              |                          |    |   |         |                                                                                 |  |                          |  |                |     |
|                                                                                                    |                        | %                                    | 1/n                                     | $^{\wedge}2$ | sqrt                     | 7  | 8 |         | 9                                                                               |  | $\ddot{}$                |  |                |     |
| ٨                                                                                                    | $^{\wedge}1/n$         | In                                   | $\mathrm{e}^{\scriptscriptstyle\wedge}$ | log          | $10^{\circ}$             | 4  | 5 |         | 6                                                                               |  |                          |  |                |     |
|                                                                                                    |                        |                                      |                                         |              |                          | 1. | 2 |         | 3                                                                               |  |                          |  |                |     |
| Ε                                                                                                    | pi                     | ı                                    | OR.                                     | <b>AND</b>   | <b>XOR</b>               | 0  |   |         | $+/-$                                                                           |  | $\star$                  |  | Ξ              |     |
| sin                                                                                                    | cos                    | tan                                  | asin                                    | acos         | atan                     | A  | в |         | c                                                                               |  |                          |  |                |     |
| sinh                                                                                                    | cosh                   | tanh                                 |                                         |              |                          | D  | E |         | F                                                                               |  | 7                        |  |                |     |

**Figure 9.7:** ECalculator

# <span id="page-36-4"></span><span id="page-36-2"></span>**9.4 Eclipse 中的终端**

该终端可用于输入 git 命令和串口调试。

<span id="page-37-0"></span>![](_page_37_Picture_62.jpeg)

用户可以从菜单中打开: Window -> Show View -> Terminal :

**Figure 9.9:** 选择串⾏终端

如果你的串口调试日志输出频率非常快,请使用其他专用工具代替。

## <span id="page-38-0"></span>**9.5 ⼆进制浏览器**

#### 这个插件用来打开二讲制文件。

![](_page_38_Figure_4.jpeg)

**Figure 9.10: 二进制浏览窗口** 

用户可以双击一个二进制文件,在 IoT Studio 中打开并查看。

# <span id="page-38-1"></span>**10 FAQ**

# <span id="page-38-2"></span>**10.1 编译代码时出现 Error 127**

这个错误会在控制台窗口显示 Error 127 :

#### <span id="page-38-3"></span>**Problems E** Tasks **E** Console  $\times$  **E** Properties

CDT Build Console [B92\_Driver\_Demo]  $-g3$  -DMC riscv32-elf-gcc -mcmodel=medium -mcmodel=medium -02 -fmessage-length=0 -ffunction-sections -fdata-sections -flto \telink b9lm driver src CI\chip\B92\drivers" -I"E:\SDKs\telink b9lm driver src CI\demo\vendor\common\B92\calibration" -I"E \telink b91m driver src CI\demo\vendor\common\common" -mext-dsp -mabi=i1p32f -c -fmessage-length=0 -fomit-frame-pointer zero-variadic-macro-arguments -fpack-struct -fshort-enums -fno-jump-tables -MMD -MP -MF"drivers/lib/src/pke/ecdh.d"  $-MT"$ dr "E:/SDKs/telink b9lm driver src CI/chip/B92/drivers/lib/src/pke/ecdh.c" Building file: E:/SDKs/telink b9lm driver src CI/chip/B92/drivers/lib/src/pke/pke.c make: \*\*\* [drivers/lib/src/pke/subdir.mk:55: drivers/lib/src/pke/ecdsa.o] Error 127 make: \*\*\* Waiting for unfinished jobs.. make: \*\*\* [vendor/common/subdir.mk:30: vendor/common/printf.o] Error 127 Building file: E:/SDKs/telink b91m driver src CI/chip/B92/drivers/lib/src/pke/pke prime.c make: \*\*\* [vendor/common/calibration/subdir.mk:20: vendor/common/calibration/calibration.o] Error 127 make: \*\*\* [vendor/common/subdir.mk:23: vendor/common/plic\_isr.o] Error 127 make: \*\*\* [drivers/lib/src/pke/subdir.mk:41: drivers/lib/src/pke/eccp\_curve.o] Error 127 make: \*\*\* [vendor/UART\_DEMO/subdir.mk:40: vendor/UART\_DEMO/main.o] Error 127 make: \*\*\* [vendor/UART DEMO/subdir.mk:33: vendor/UART DEMO/app dma.o] Error 127 make: \*\*\* [vendor/UART\_DEMO/subdir.mk:26: vendor/UART\_DEMO/app.o] Error 127 Invoking: GNU RISC-V Cross C Compiler

**Figure 10.1:** Error 127

![](_page_39_Picture_0.jpeg)

这个问题是由于构建⼯具版本的不正确设置引起的,设置正确即可解决这个问题。

## <span id="page-39-0"></span>**10.2 在路径中找不到设备或在构建时没有能够构建的内容**

这些问题通常是由于将 Telink RDS IDE 格式的工程直接导入到 Telink IoT studio 而没有进行转换造成的。 要解决这个问题,请先删除该工程并在导入前将其转换为 Telink IoT studio。

## <span id="page-39-1"></span>**10.3 Orphaned configuration 和设置选项卡上没有选项**

发生这种情况时,工程属性会出现如下情况:

<span id="page-39-3"></span>![](_page_39_Picture_109.jpeg)

**Figure 10.2:** Orphaned configuration

此问题的原因与前面的 FAQ 相同, 在导入之前请将其转换为 Telink RDS 格式工程。

## <span id="page-39-2"></span>**10.4 如何验证 TLSR9 当前使⽤的⼯具链 gcc 版本**

用户可以在工程属性中设置以下命令来作为 Post-build 命令:

**Telink**  $\overline{\mathbf{T}}$ 

<span id="page-40-0"></span>T Properties for B91\_Driver\_Demo

![](_page_40_Picture_50.jpeg)

然后构建项⽬,控制台将输出 GCC 版本:

<span id="page-41-1"></span>![](_page_41_Picture_2.jpeg)

# <span id="page-41-0"></span>**10.5 如何验证当前使⽤的 make tools**

用户可以在工程属性中设置以下命令 ( echo "\${PATH}" ) 来作为 Post-build 命令。

<span id="page-42-0"></span>![](_page_42_Picture_78.jpeg)

![](_page_42_Figure_3.jpeg)

然后构建项⽬,控制台会输出路径,其中第⼀个就是 make tool 路径。

![](_page_42_Picture_79.jpeg)

**Figure 10.6:** 验证 make tool 路径

在上面的示例结果中, make tool 路径为 C:\TelinkIDE\RDS\V3.2.3\cygwin\bin , 基础版本为 V3.2.3 。

<span id="page-42-1"></span>**Contract Contract Street** 

# <span id="page-43-5"></span><span id="page-43-0"></span>**10.6 打开 Telink TC32 console 时出现以下权限错误**

![](_page_43_Picture_3.jpeg)

**Figure 10.7:** Permission problem

用户应以 管理员 的身份权限打开 Telink TC32 console 。

# **11 已知问题**

# <span id="page-43-2"></span>**11.1 如果⽤⼾多次点击 Open artifact path 会导致 IoT Studio 退出**

<span id="page-43-1"></span>、大击 Open artifact path 会导致<br>Studio 无法找到 artifact 路径。用户应避免在<br><br>攻变工具链后,IoT Studio 会阻塞 出现这种情况是因为 IoT Studio 无法找到 artifact 路径。用户应避免在短时间内多次点击工具栏上的 Open artifact path 图标。

# <span id="page-43-3"></span>**11.2 在导⼊⼯程和改变⼯具链后,IoT Studio 会阻塞⼀段时间**

这是一个正常的情况,因为 IoT Studio 需要花费一段时间来执行 code indexing 和扫描编译器文件(例如工 具链系统头文件和目录)。

这个过程将持续几秒钟。用户应该在其他操作(例如:构建)之前等待这项工作完成。这是一个一次性的动作, 发⽣在改变⼯具链设置或导⼊⼯程的时候。

# <span id="page-43-4"></span>**11.3 ⽣成的 artifact ⼤⼩为零**

如果用户在工程刚刚导入,makefile 还没有完全生成的情况下就开始构建配置,就会出现这个问题。 当这种情况发生时,类似于以下情况的日志将显示在控制台的日志窗口。

<span id="page-44-0"></span>riscv32-elf-acc -mcmodel=medium -mcmodel=medium -02 -fmessage-length=0 -ffunction-sections -fdata-sections -flto -q3 -T ../boot.link -nostartfiles -Xlinker --qc-sections -L"E:\TelinkIDE\[Src]telink\_eagle\_ble\_multi\_connection\_src\B91\_ble\_multi\_conn\_src\algorithm\lc3" -Wl,-Map,"B91\_demo.map" -g3 -mcpu=d25f -ffunction-sections -fdata-sections -fmessage-length=0 -fno-builtin -fomit-frame-pointer -fno-strict-aliasing -fshort-wchar -fuse-ld=bfd -fpack-struct -02 -o "B91\_demo.elf" ./vendor/common/hci\_transport/hci\_dfu.o ./vendor/common/hci\_transport/hci\_dfu\_port.o ./vendor/common/hci\_transport/hci\_h5.o ./vendor/common/hci\_transport/hci\_slip.o ./vendor/common/hci\_transport/hci\_tr.o ./vendor/common/hci\_transport/hci\_tr\_h4.o ./vendor/common/hci\_transport/hci\_tr\_h5.o ./vendor/common/blt\_common.o ./vendor/common/blt\_fw\_sign.o ./vendor/common/blt\_led.o ./vendor/common/blt\_soft\_timer.o ./vendor/common/common\_dbg.o ./vendor/common/custom\_pair.o ./vendor/common/device\_manage.o ./vendor/common/flash\_fw\_check.o ./vendor/common/simple\_sdp.o ./common/tl\_queue.o ./common/utility.o -lm -ldsp /cygdrive/d/TelinkIDE/RDS/V3.2.3/toolchains/nds32le-elf-mculib-v5f/bin/../lib/gcc/riscv32-elf/7.4.0/ ../../../../riscv32-elf/bin/ld.bfd: warning: cannot find entry symbol \_RESET\_ENTRY; defaulting to 0000000020000000 Finished building target: B91\_demo.elf Invoking: GNU RISC-V Cross Create Flash Image Invoking: GNU RISC-V Cross Create Listing Invoking: GNU RISC-V Cross Print Size nary "B91\_demo.etf" "B91\_demo.bin"<br>
o.etf"<br>
cce --all-headers --demangle --line-numbers -<br>
data bss dec hex filename<br>
0 0 0 0 0 B91\_demo.elf<br>
Figure 11.1: Artifact 大小为零<br>
state Semicides 的生成和索引完成。可以在 IoT<br>
state Search <u>Pro</u> "B91\_demo.lst" text code rodata  $\Omega$  $\Theta$ **Page** 

**Figure 11.1:** Artifact ⼤⼩为零

想要解决这个问题,用户应该等待几秒钟,然后重新构建配置。

为了避免此类问题,用户应该等待 makefiles 的生成和索引完成。可以在 loT Studio 的右下方查看具体完成进 度。

<span id="page-44-1"></span>![](_page_44_Picture_117.jpeg)

**Figure 11.2:** 查看进度

## <span id="page-45-0"></span>**11.4 点击 Telink ⼯具栏的⼯具⽆效**

当点击 Telink 工具栏中的工具之前,先双击选中一个工程,即可避免此问题

# <span id="page-45-1"></span>**12 IoT Studio 设置**

## <span id="page-45-2"></span>**12.1 隐藏打印边距**

默认显示打印边距,在代码编辑器中显示为一条垂直线。

<span id="page-45-3"></span>░▓█░@▾|@°▼|@°▼░♥░☆▼⊙▼%ੂ▼%∎▼░*⊗∦*▼░*♪*▒█▒█▏▒█▏▼▓▼°☆°☆°▽°☆°│⊡  $\qquad \qquad \blacksquare$  $c$  dbgport.c  $\times$  $\Box$  $10$ /\*\*\*\*  $2 * 0$ file dbqport.c  $3 \times$ he source file for B91m<br>oup<br>(c) 2019, <u>Telink</u> Semiconductor (Shanghai) (<br>s reserved.<br>under the Anacha License, Version 2.0 (the tot use this file except in compliance with t<br>btain a copy of the License at<br><br><br><br>**c** × □ Prop  $\overline{5}$  $\overline{6}$  $\star$  @date  $\overline{7}$ 2019  $8^{\circ}$  \*  $\langle \mathbf{x} \rangle$  $10<sup>1</sup>$  $11\,$  $\pm$  $12\,$  $\mathcal{R}^{\mathcal{C}}$  $13 *$ 14 **Contract** 

#### **Figure 12.1:** 编辑器中的打印边距

如果想要隐藏它,你可以在首选项的 Text Editors 页面上取消勾选 Show print margin 选项。

<span id="page-46-2"></span>![](_page_46_Picture_94.jpeg)

**Figure 12.2:** 配置打印边距

# <span id="page-46-0"></span>**13 IoT Studio 调试⼯具(针对 TLSR9)**

注意: 这个 JTAG 调试工具仅仅针对 TLSR9 系列芯片使用

## <span id="page-46-1"></span>**13.1 构建可调试的程序**

为了使用调试功能,构建可执行程序时,要加上 -g 选项,并且删除编译或者链接时的影响调试的优化选项,如 -O2.

这里要注意一点,选择优化级别时,要选择 -Oq,不要选择 -O0,因为在测试中发现,烧写过某些使用了 -O0 选项编译出的程序后,想要再次利用 Jtaq 擦除烧写时,会发生下面的错误:

<span id="page-47-1"></span>![](_page_47_Picture_1.jpeg)

**Figure 13.1:** Jtag Burn err

要注意的一点是,在构建 V5.1.2 N22 的程序时,因为工具链的缘故,使用 GCC 10 版本的 N22 工具链时,要删 掉 -mabi=ilp32f 选项 (同时注意检查 assembler 和 linker 的参数):

<span id="page-47-2"></span>![](_page_47_Picture_4.jpeg)

**Figure 13.2:** 删掉 mabi 选项

# <span id="page-47-0"></span>**13.2 Jtag\_Burn 烧录程序**

**Telink** 

 $\overline{\mathbf{r}}$ 

烧录程序时,要注意配置 Jtag\_Burn 的路径和芯片类型, 然后点击 Start ICEman, ICEman 准备好后, 确保 telnet port 和 burner port 与 ICEman 保持一致,再点击烧录,如下图:

<span id="page-48-1"></span>![](_page_48_Picture_62.jpeg)

**Figure 13.3:** Jtag burn

其中,Jtag\_Burn 位于 \$loTStudio/RDS/V3.2.3/flash/ 目录下,其帮助文档也在同一目录

# <span id="page-48-0"></span>**13.3 Telink ICEMan GDB Debugging**

**Telink** 

 $\mathbf{T}$ 

开始调试之前,必须先双击选中你要调试的 elf 文件,如图中所示

<span id="page-49-0"></span>![](_page_49_Picture_2.jpeg)

#### **Figure 13.4:** 选中 ELF

然后点击 debug 图标的下拉箭头,选择 Debug Configurations...

<span id="page-50-1"></span>![](_page_50_Picture_2.jpeg)

**Figure 13.5:** debug

<span id="page-50-2"></span>双击 Telink ICEMan GDB Debugging, 就会生成一个默认的配置, 用户可以如图中所示选择是否需要 ICEman Interface 配置, 默认情况下, 用户不需要做其他更改就可以直接调试。

![](_page_50_Picture_131.jpeg)

![](_page_50_Figure_6.jpeg)

### <span id="page-50-0"></span>**13.3.1 断点**

目前 TLSR9 系列 Soc 支持最多两个硬件断点,当你发现你的程序运行的起始地址是 0x20000000 时,说明它 运行在 flash 里面,需要使用硬件断点,而 step in 或 step over 等命令本身就会用到一个断点,所以用 户调试时只能自定义一个断点,否则就会发生异常。这也是为什么不建议勾选 Stop on startup at,因为这个选 项实际上的工作是设置了一个断点

当你调试时发生了 cannot access memory at address xx 异常时,可以使用 info br 命令检查一下断点数 量

![](_page_51_Picture_0.jpeg)

上述配置完成后,即可正常调试

# <span id="page-51-0"></span>**14 IoT Studio 中⼀些⼯具的单独使⽤⽅法**

### <span id="page-51-1"></span>**14.1 Converter**

该工具的作用是将原 Telink RDS IDE 的工程文件格式转换为现在的 Telink IoT Studio 的工程格式。

其命令行的使用方法是,切换至需要转换的 .cproject 工程文件的目录,在此目录下执行 \$(converter\_path)/ TelinkRDS2IDE.

converter 的所在⽬录是 \$IoTStudio/tools/Converter/.

例如:

<span id="page-51-3"></span>![](_page_51_Picture_9.jpeg)

**Figure 14.1:** converter cmd

## <span id="page-51-2"></span>**14.2 Jtag Burn**

该工具的作用是将 binarv 文件烧写至 TLSR9 芯片中, 使用之前需要先使用 ICEman. Jtag Burn 工具位于 \$IoTStudio/RDS/V3.2.3/flash/ 中, 用户手册也在该目录下, 下面是使用示例:

./ Jtag\_Burn -- chip B92 -- reset- and- run -- verify -- addr 0 -- image / home/ wang/ UART\_Demo.bin - port 2354 --telnet\_port 4444 --unlock

其中,--port 和 --telnet\_port 选项的参数需要和 ICEman 的 Burner\_port 和 telnet\_port 参数保持一致,若你 看到 ICEman 的运行结果表明它的 burner\_port 和 telnet\_port 分别是 2354 和 4444(如下图):

![](_page_52_Picture_1.jpeg)

<span id="page-52-1"></span>Admin@Latitude-5520 /cygdrive/c/TelinkIoTStudio/RDS/V5.1.2/ice Administratitude-3320 / Cygarive/C/Terriktorstudio/RDS/V3.1<br>\$ ./ICEman.exe -2 v5<br>Andes ICEman (OpenOCD) 5.1.1-g3a34fc9 (2022-04-22-14:27) Burner listens on 2354 Telnet port: 4444 TCL port: 6666<br>TCL port: 6666<br>Open On-Chip Debugger 0.10.0+dev-g6ca73dc (2022-04-22-14:24) Licensed under GNU GPL v2 For bug reports, read JTAG frequency 10.000 MHz<br>There is 1 core in tap<br>The core #0 listens on 1111. ICEman is ready to use.

![](_page_52_Figure_3.jpeg)

这种情况下,运行 Jtag\_Burn 时,可以省略 --port 和 --telnet\_port 这两个选项

# <span id="page-52-0"></span>**15 Linux 中的安装和卸载**

## **15.1 安装**

在 linux 中,可以通过运⾏安装程序 " Telink\_IoT\_Studio\_xxxx\_Installer.run " 来安装 IoTStudio。程序执 行中, 用户需要指定安装路径。需要确保输入的是绝对路径,如图中所示。

![](_page_52_Picture_114.jpeg)

**Figure 15.1:** Installation

![](_page_53_Picture_0.jpeg)

**Telink** Ŧ.

程序结束后,会在终端中列出一些命令,用户需要再手动执行这些命令,就可以完成安装。

![](_page_53_Picture_3.jpeg)

**Figure 15.2:** Post of installation

## **15.2 卸载**

有一个 uninstall.sh 文件可以用来卸载 IoT<br>要将 IoTStudio 的.Desktop 文件作为参数传递给<br>inkloTStudio.desktop 文件,注意不要将这个文件<br>参考下面的示例。<br><br>plugins tcap<br>plugins tcap<br>inkl.cfg Telink.cfg Telink.iconductor<br>has Telink.cfg Telink.iconductor<br>has Telink.cfg Te 在 IoTStudio 的安装目录中,有一个 uninstall.sh 文件可以用来卸载 IoTStudio. 用户可以给该文件赋予可 执行权限然后运行它. 用户需要将 IoTStudio 的.Desktop 文件作为参数传递给 uninstall.sh . 需要注意的是, 安装目录下可能存在一个 TelinkIoTStudio.desktop 文件,注意不要将这个文件作为参数传递,需要使用带有版 本号的.Desktop 文件,可以参考下面的示例。

./uninstall.sh /home/wang/IDE2308/TelinkIoTStudio\_2023.8.desktop

![](_page_53_Picture_165.jpeg)

![](_page_53_Figure_9.jpeg)

# **16 AndeSight 相关⽂档**

我们提供了 AndeSight 的相关文档,包括 Andes Riscv 工具链以及其他工具的使用文档,用户可以根据自己的 需求在下⾯的路径中找到。

- \${IoTStudio\_Path}/doc/Andes\_V323\_doc/ : Docs for AndeSight V3.2.3
- \${IoTStudio\_Path}/doc/Andes\_V512\_doc/ : Docs for AndeSight V5.1.2
- \${IoTStudio\_Path}/doc/Andes\_V530\_doc/ : Docs for AndeSight V5.3.0